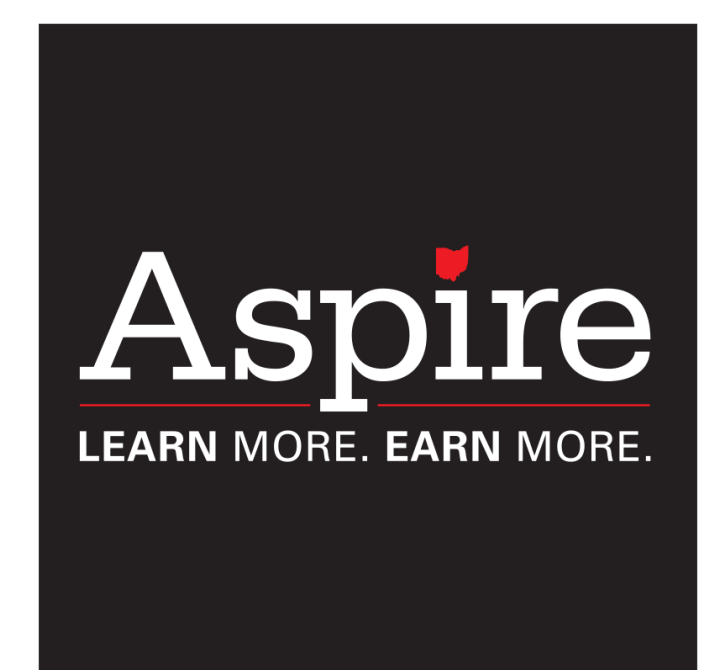

# **Ohio Aspire PD System User Guide**

# **Table of Contents**

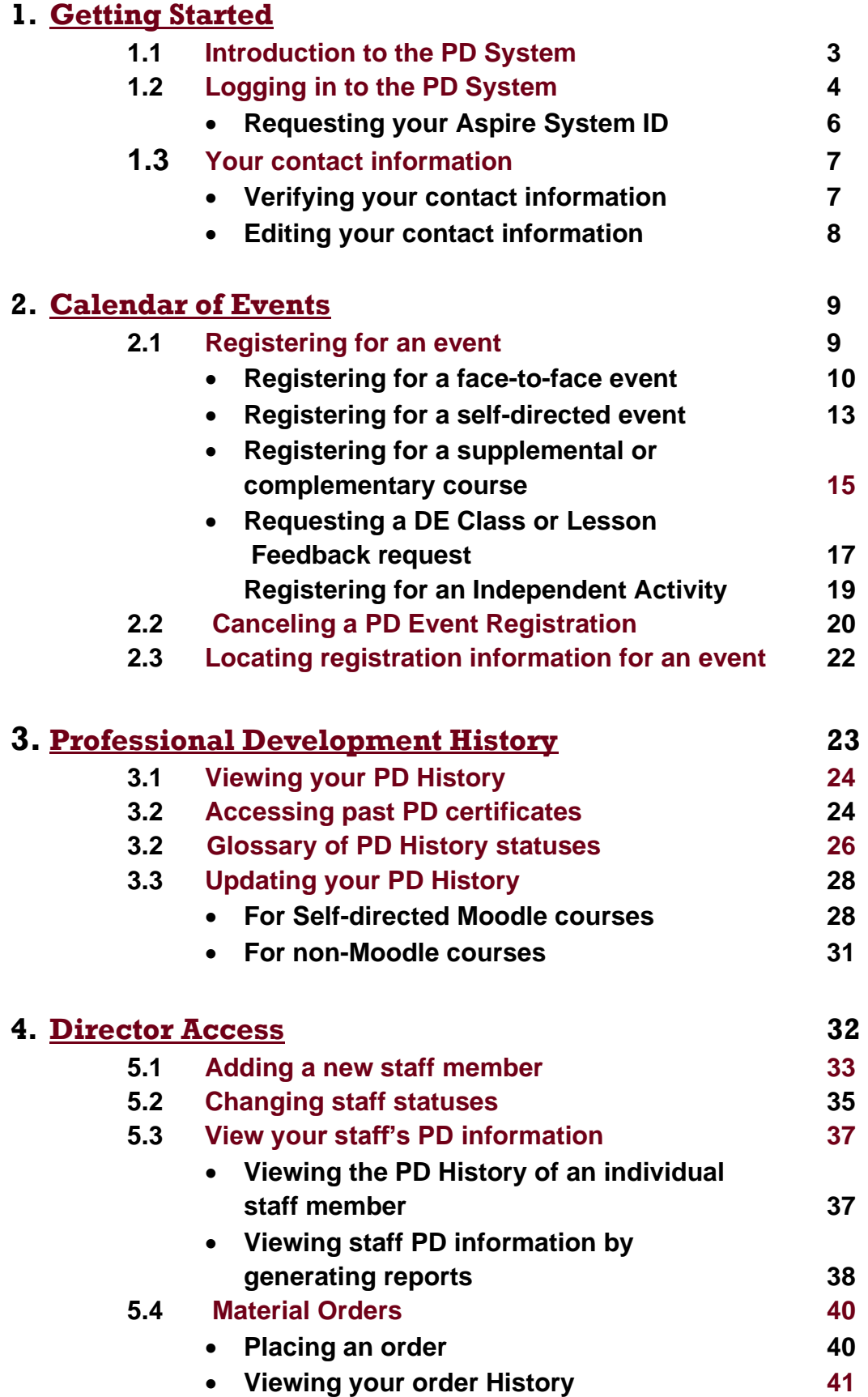

# **Getting Started**

### **Introduction to the Ohio Aspire Professional Development System**

The [PD System](http://mercury.educ.kent.edu/database/rcn/registrations/login.cfm) is just one of the many services offered by the Ohio Professional Development Network. This system allows Aspire staff to

- Register for professional development opportunities
- Cancel registrations for professional development opportunities
- Update contact information
- Maintain a Professional Development History
- Manage Distance Education

The [PD System](http://mercury.educ.kent.edu/database/rcn/registrations/login.cfm) can be accessed via the direct login link, [http://mercury.educ.kent.edu/database/rcn/registrations/login.cfm.](http://mercury.educ.kent.edu/database/rcn/registrations/login.cfm)

If you don't have this link on hand, you can always access the [PD system](http://mercury.educ.kent.edu/database/rcn/registrations/login.cfm) by visiting [ohioaspire.org](http://www.ohioable.org/) and clicking on the link on the right side of the page.

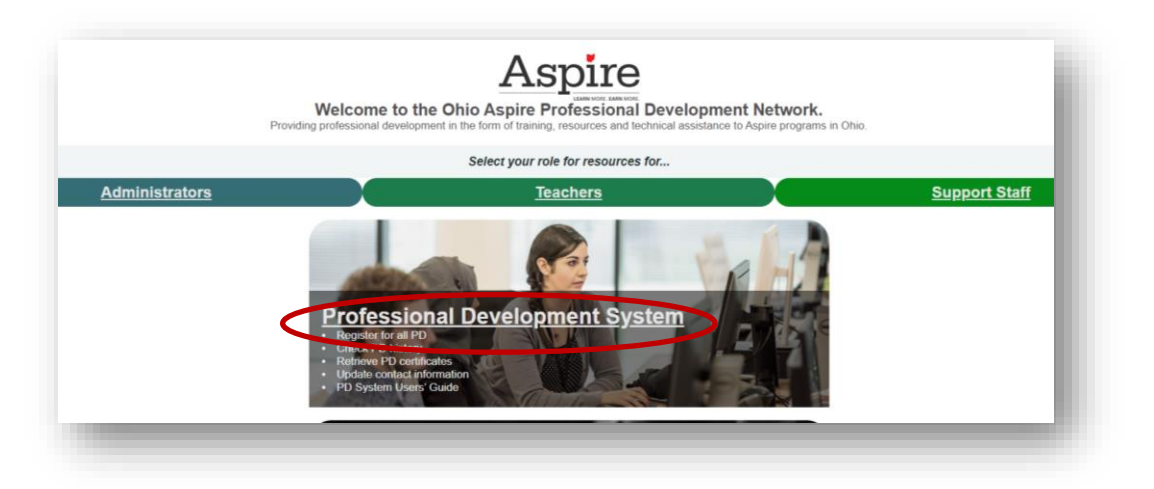

<span id="page-2-1"></span><span id="page-2-0"></span>What follows is detailed instructions for using most of the features available through the [PD system.](http://mercury.educ.kent.edu/database/rcn/registrations/login.cfm) However, if you have additional questions, you can always contact the Professional Development Network at the contact information below.

# **[ohiopdn@literacy.kent.edu](mailto:ohiopdn@literacy.kent.edu) 800-765-2897 option 2**

#### **Logging in to the PD System**

1. Visit<http://mercury.educ.kent.edu/database/rcn/registrations/login.cfm>

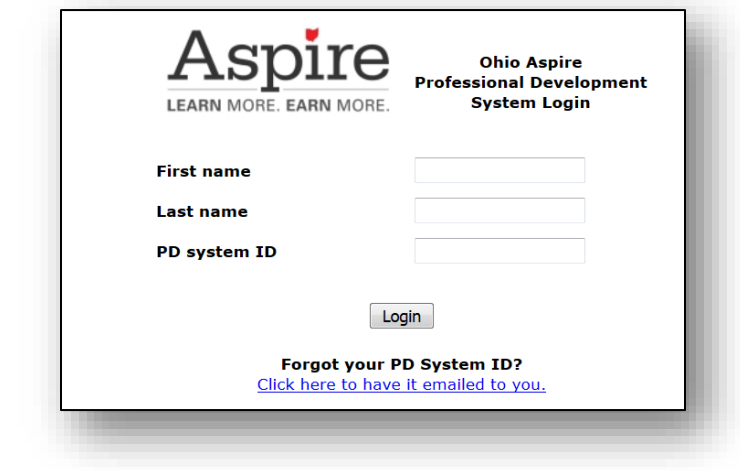

- 2. Your program director is responsible for creating a [PD system](http://mercury.educ.kent.edu/database/rcn/registrations/login.cfm) ID for you. Once your [PD system](http://mercury.educ.kent.edu/database/rcn/registrations/login.cfm) ID has been created, you will receive an automated email from [ohiopdn@literacy.kent.edu.](mailto:ohiopdn@literacy.kent.edu) If you have not received an email, start by checking the spam or junk folder in your email. contacting your program director to make sure an ID has been created for you and that they have an accurate email address for you. Once you have your system ID, it's a good idea to write it down somewhere and keep it near your computer, or in your email. If you've received the information, but cannot remember it, you can find instructions for retrieving it in the [Requesting your Aspire](#page-4-0) System ID section.
- 3. Enter your first and last name. These fields are case sensitive and must match the name we have in the database exactly, so make sure you make note of how your name is entered in the system.

As an example, let's look at Alice Aspire. To sign in to the [PD system,](http://mercury.educ.kent.edu/database/rcn/registrations/login.cfm) Alice would have to enter her name the way it is in the system.

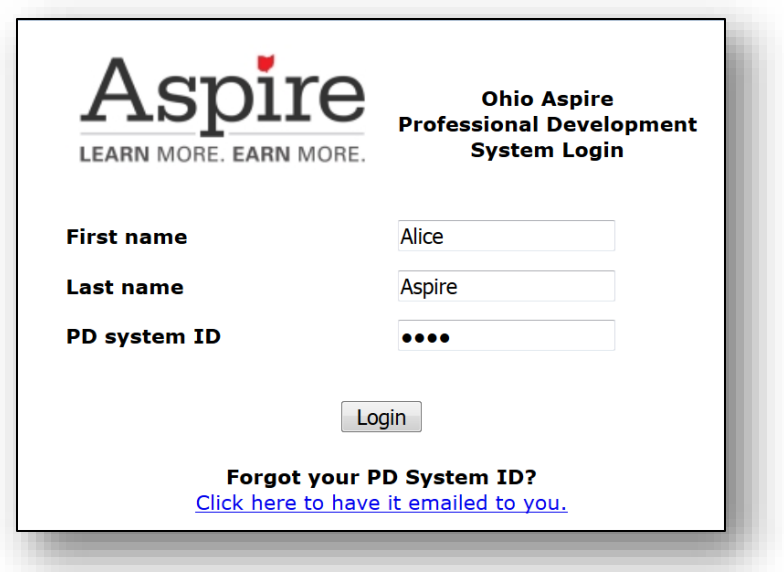

However, if Alice were to type in ALICE Aspire, or ALICE ASPIRE, she would not be able to log in.

- 4. Type in your system ID, without any spaces before or after.
- 5. Click on the **Login** button to complete the process. This will bring you to your main [PD system](http://mercury.educ.kent.edu/database/rcn/registrations/login.cfm) ID Page.

<span id="page-4-0"></span>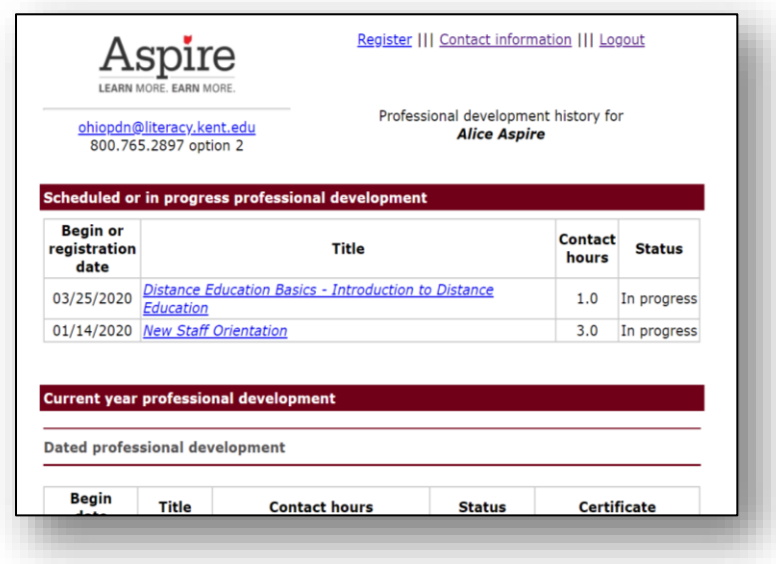

#### <span id="page-5-0"></span>**Requesting your Aspire PD System ID**

**If you know you have an Aspire system ID, but cannot remember it, you can request it right through the login website! To do so,** 

- 1. Visit<http://mercury.educ.kent.edu/database/rcn/registrations/login.cfm>
- 2. Click on the **Click here to have it emailed to you** link.

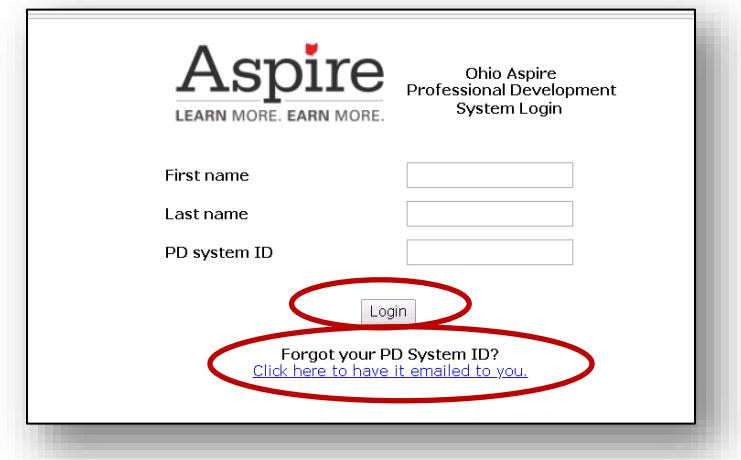

3. When you arrive at this page, type in your first and last name. Please note that if the first and last name you type in do not match what we have in our records, the system will not be able to locate your system ID. So if you type in your name and get an error, try typing your name in with different capitalization, or any different spellings of your name that might have been used.

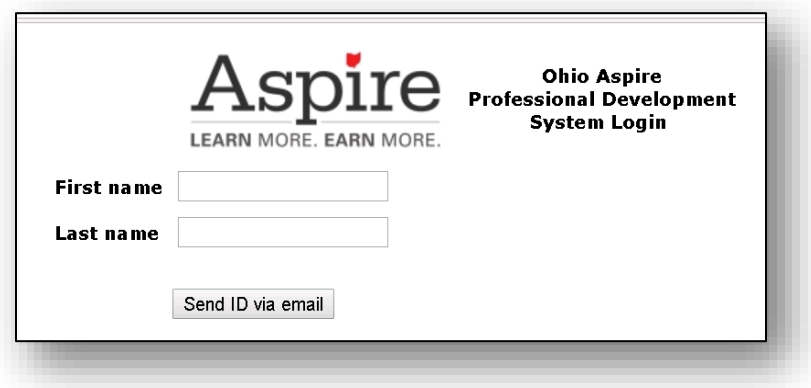

- 4. Click on the gray **Send ID via email** button. If the system was able to locate a system ID for you, it will be emailed to the email address on file. If you do not receive an email at the address you think is on file, please try using any alternate email addresses you may have.
- 5. If you are unable to obtain your **PD** system ID after going through this process, please email [ohiopdn@literacy.kent.edu](mailto:ohiopdn@literacy.kent.edu) for assistance in obtaining your [PD system](http://mercury.educ.kent.edu/database/rcn/registrations/login.cfm) ID.

## <span id="page-6-0"></span>**Your Contact Information**

#### **Verifying Your Contact Information**

When you log in to the [PD system,](http://mercury.educ.kent.edu/database/rcn/registrations/login.cfm) you will see a webpage that lists the contact information we have for you. Your director may fill this out, or they may leave it blank for you to fill out. Either way, please review this information and make sure that it is accurate and also the best information for reaching you.

For example, if you prefer to have any mail sent to your home address, or you are easier to reach by cellular phone, please make sure this page reflects that. Email is the most frequently used method of contact, so please make sure that the email address listed for you is one you check regularly.

This information is kept confidential and will not be shared with anyone outside the Professional Development Network.

If you see any changes that need to be made, the **Editing Your Contact Information** section will provide you with further instruction for completing this process.

#### <span id="page-7-0"></span>**Editing Your Contact Information**

**Your contact information can be changed at any time. Please check this page periodically to make sure the information is up to date. The beginning of each new school year is a great time to do this. If you move, your name changes, or your email changes, you will want to go in and update the information. If you work for more than one program, you can also use this page to provide that information.** 

- 1. To edit your contact information, log in to the [PD System.](http://mercury.educ.kent.edu/database/rcn/registrations/login.cfm)
- 2. On the main page, click on the **Contact Information** link.

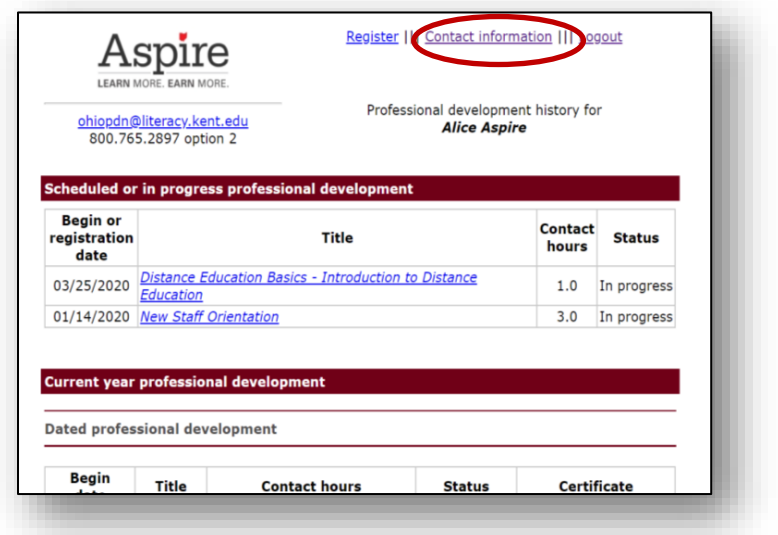

3. This will bring you to the Contact Information page. Review the information provided and make sure it is correct. If it is not, please click on the **Edit Information** link.

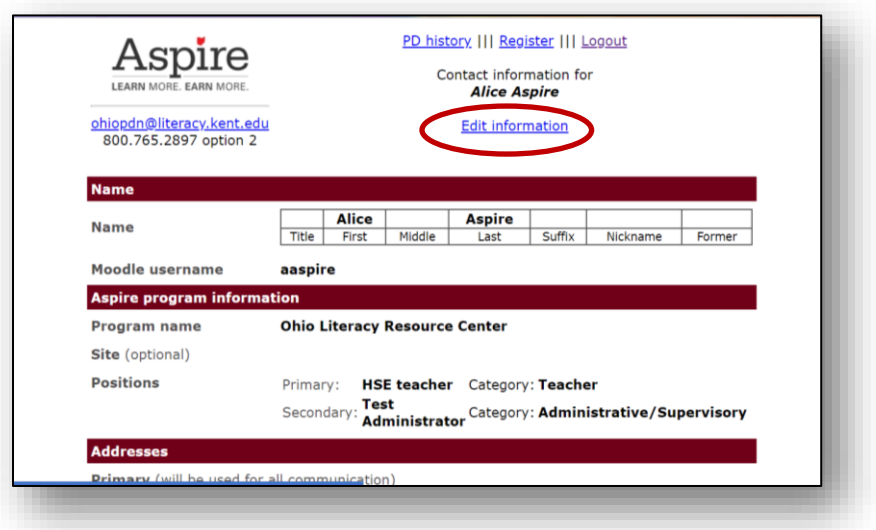

4. Make any changes to the information that you need to make. Please provide complete information and check your spelling. When you have finished making changes, please be sure to press the **Submit Changes** button.

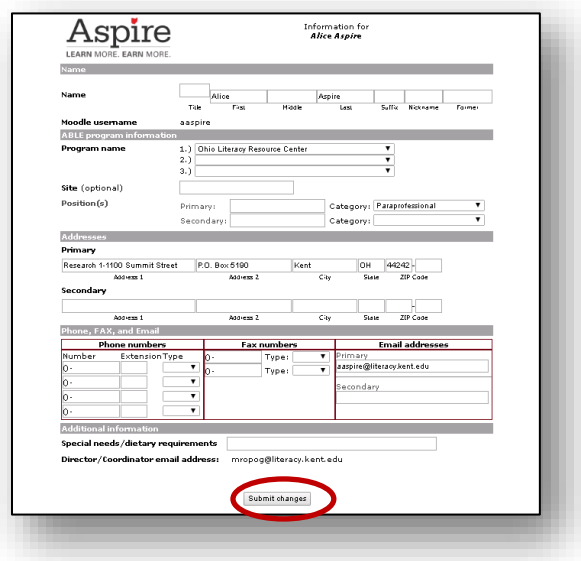

# **Calendar of Events**

# <span id="page-8-0"></span>**Registering for an Event**

**You've logged in, your contact information is updated, and now you are ready to register for some PD! The [PD system](http://mercury.educ.kent.edu/database/rcn/registrations/login.cfm) allows you to register for four different types of PD** 

- **1. Face-to-face PD-face-to face opportunities provided or sponsored by the PDN.**
- **2. Self-directed PD-any PD completed in your own time, including online courses, webinars, and other activities**
- **3. Independent Activities-This would cover any PD you complete that you haven't used the Ohio Aspire PDN Calendar to complete. This would include national conferences, seminars, trainings, webinars, etc.**
- **4. Supplemental and complementary courses-These optional courses are housed on the Ohio Aspire Moodle, but do not require [PD system](http://mercury.educ.kent.edu/database/rcn/registrations/login.cfm) registration prior to accessing.**

The registration process for the four different types of events is slightly different, but in all cases you begin by logging in to the [PD System](http://mercury.educ.kent.edu/database/rcn/registrations/login.cfm) and clicking on the **Register** link at the top of the page.

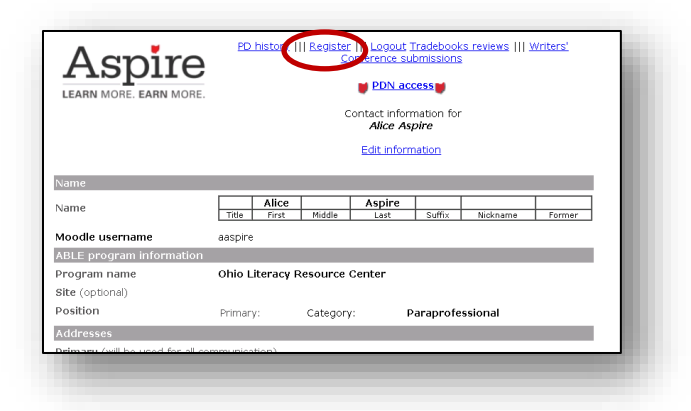

The following section will describe the process for registering for each type of PD.

## **Registering for a face-to-face or dated event**

1. After clicking the **Register** link, all the trainings on the webpage you arrive at will be face-to-face opportunities, listed by date. Choose the training you would like to register for and click on the link.

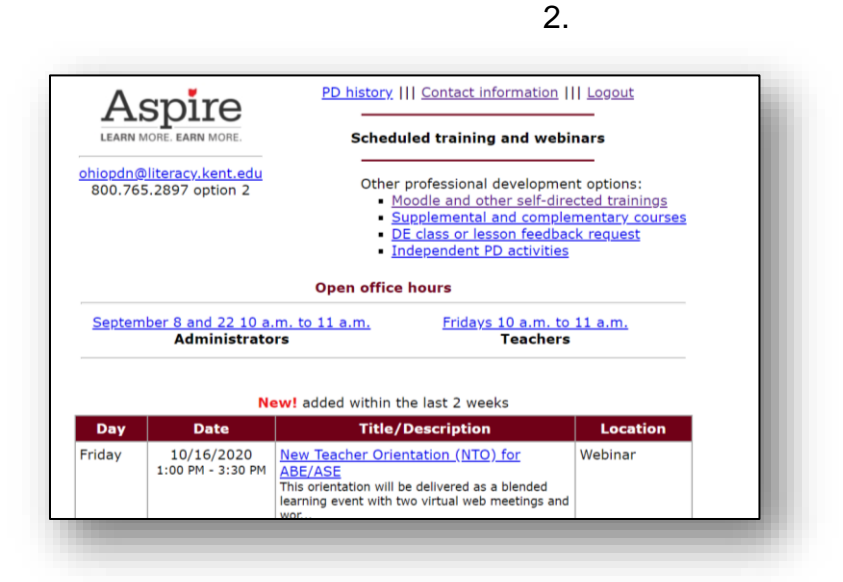

3. At the top right of the screen, click on the **Register here!** link.

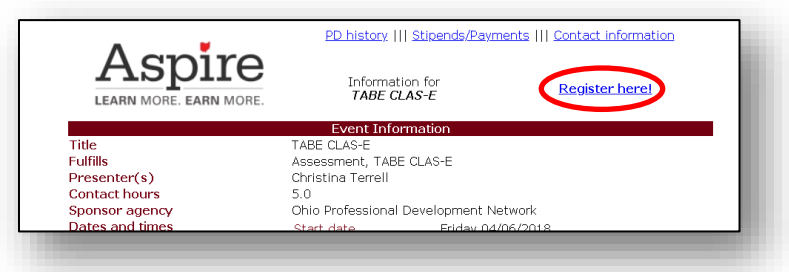

4. With some events, you may have the option to purchase lunch. If so, you will see a drop-down menu that allows you to choose whether you will purchase a lunch

or provide your own. Please make sure to select what you want. Once you state you are going to purchase a lunch, you may be held responsible for the cost of the lunch if you later decide you don't want it. If you have made your lunch selection, or there is no lunch selection, you can now click on the gray **Register for \_\_\_\_\_\_\_\_\_\_\_\_** button. **Please make sure you don't skip this step, as your registration will not go through until you click that button.** 

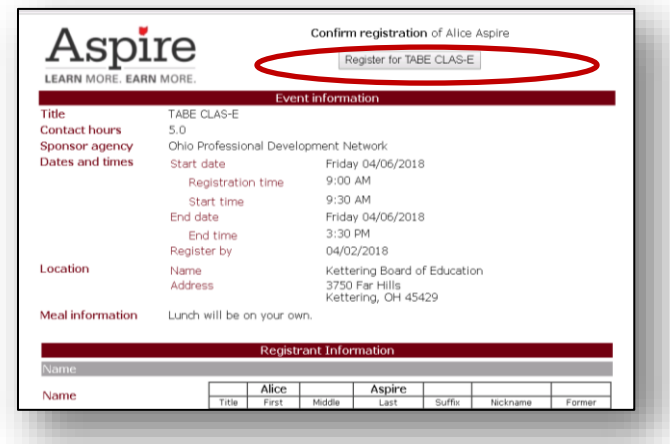

5. The registration confirmation page will have important information about your training. If you prefer to have a paper copy, print out the registration confirmation page and save it. You will not usually receive a confirmation email. However, the information can always be accessed by following the instructions in the [Locating](#page-19-0)  [Registration Information](#page-19-0) section of the guide.

<span id="page-10-0"></span>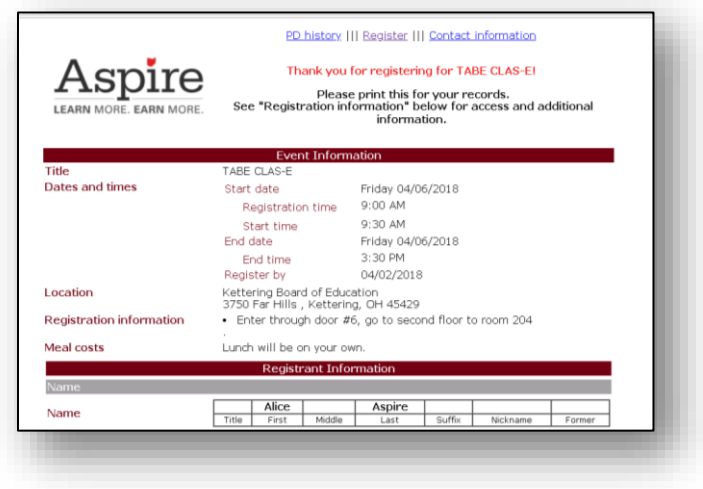

## **Registering for a Moodle or self-directed event**

1. After clicking on the **Register** link**,** click on the **Moodle and other self-directed trainings** link.

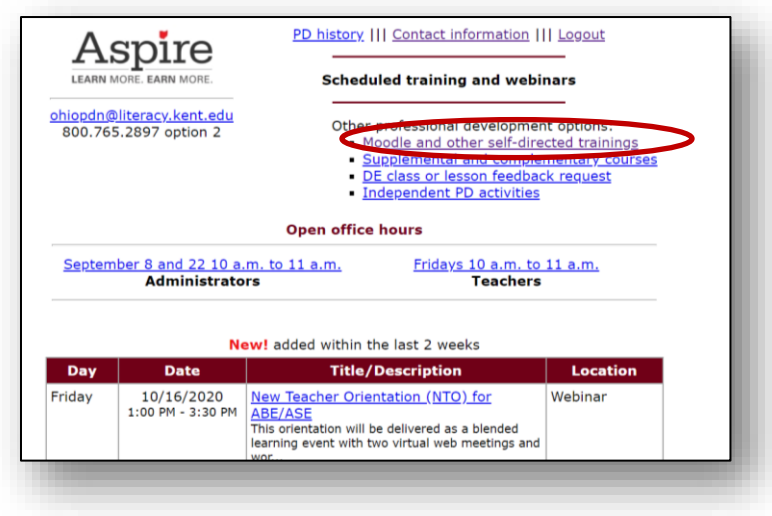

2. Choose the training you would like to register for and click on the link. The trainings are sorted by topic, and the topics are listed alphabetically. For this example, we are going to register for New Staff Orientation.

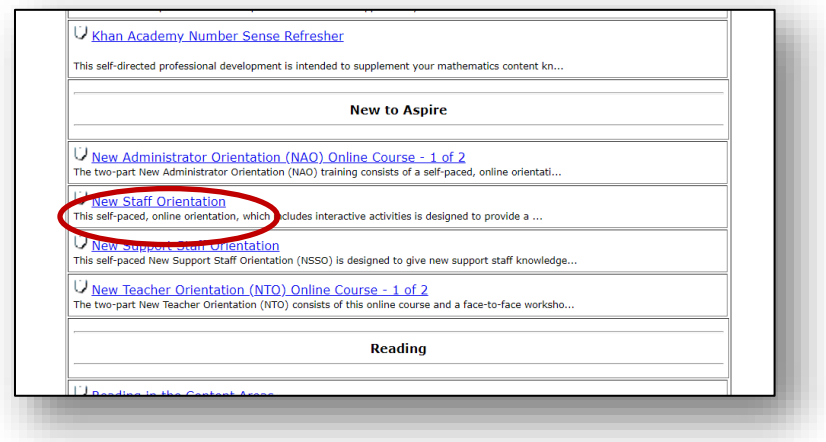

3. At the top right of the screen, click on the **Register here**! link.

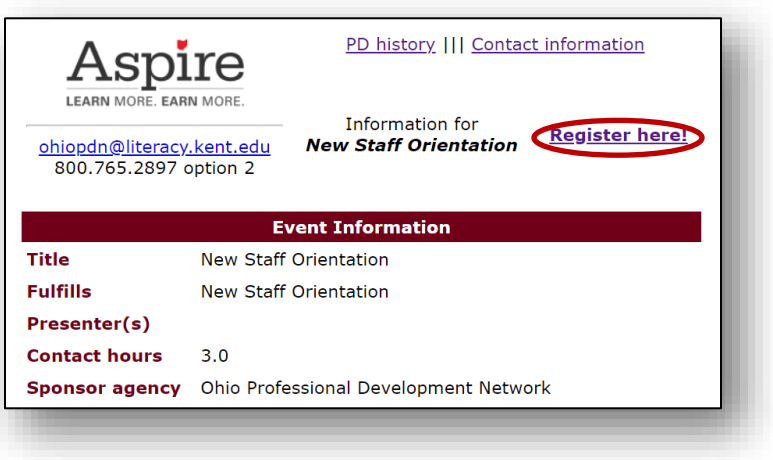

4. On the page that comes up, click on the gray **Register for \_\_\_\_\_\_\_\_\_\_\_\_** button. **Please make sure you don't skip this step, as your registration will not go through until you click this button.** 

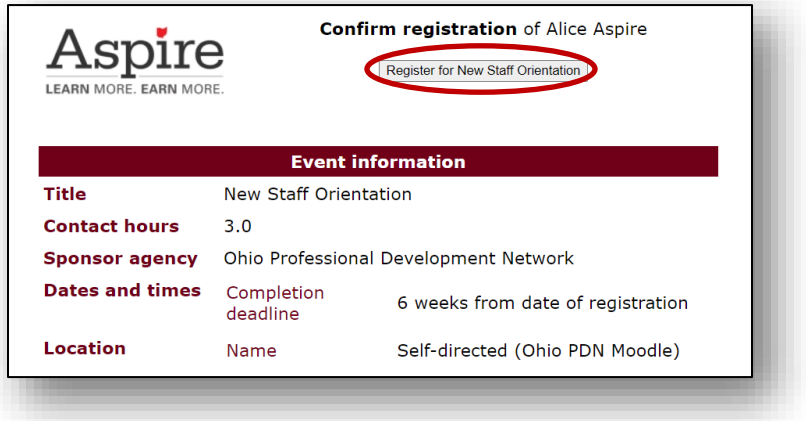

5. Necessary instructions for accessing the course will be found on the registration confirmation page. Print out this page and save it. If you are completing a Moodle course, this is where you will find your enrollment key. It will be located in the **Registration Information** section, and the text will be red.

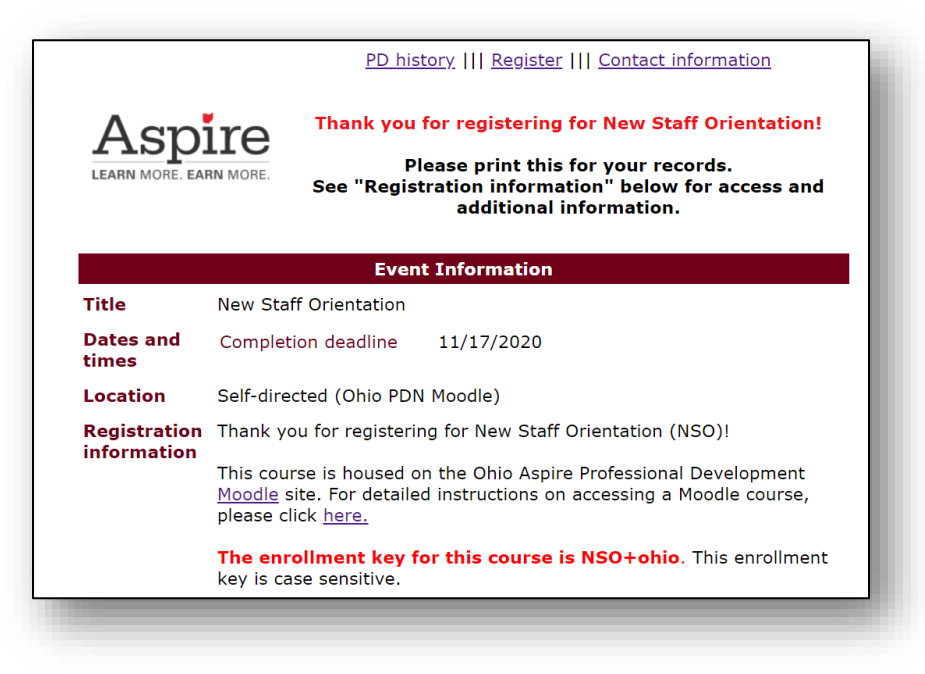

# **Registering for a Supplemental or Complementary Course**

Supplemental and complementary courses are optional courses that are housed on the Moodle that you don't need to register for before accessing.

1. To access these courses, click on the **Supplemental and complementary courses** link.

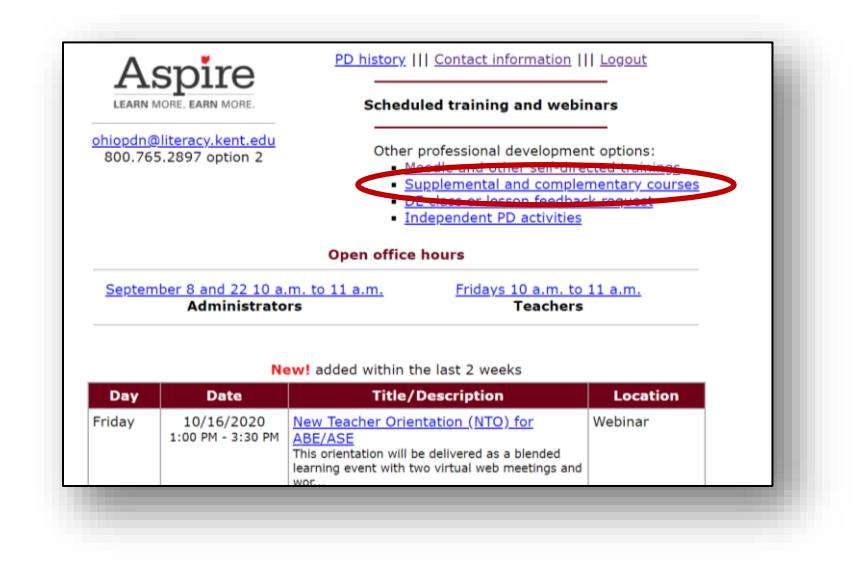

2. Review the list of courses to find the course you'd like to access and click on the link for it.

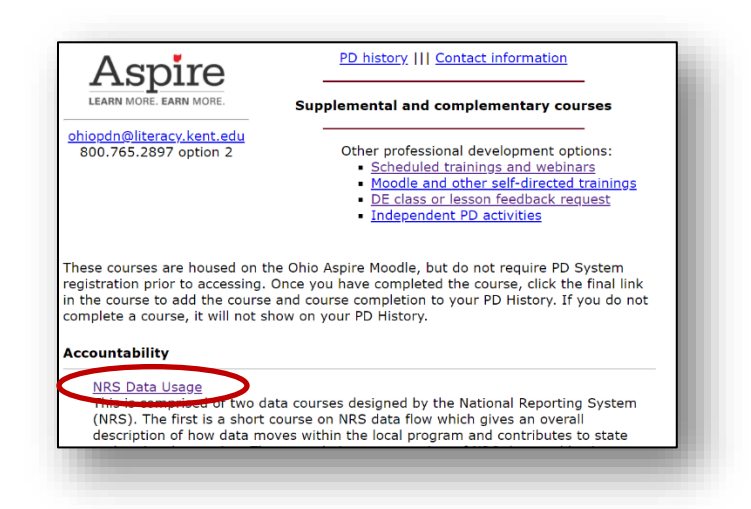

3. Once you click on the link, you will be redirected to the Moodle page. If you are not already logged into the Moodle page, you will need to log in using your Moodle credentials. Once logged in, you will be automatically redirected to the course home page.

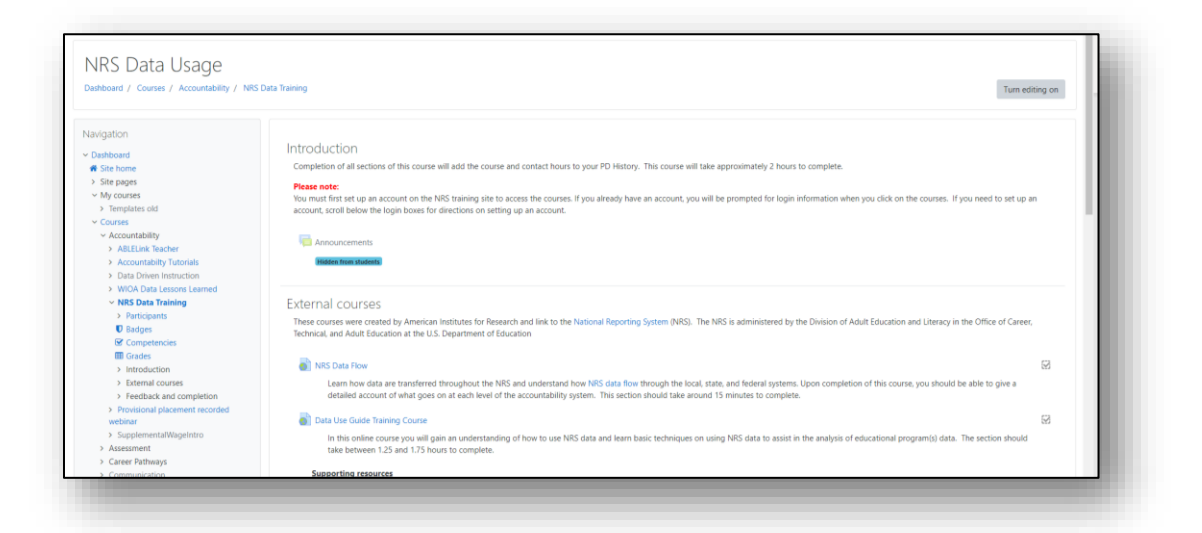

4. Complete each part of the course until a check mark appears in each box. Once all boxes are checked, click the link that says **Click here to add this course and completion to your PD History.** These types of courses will not be added to your PD History or marked complete until you click on this link.

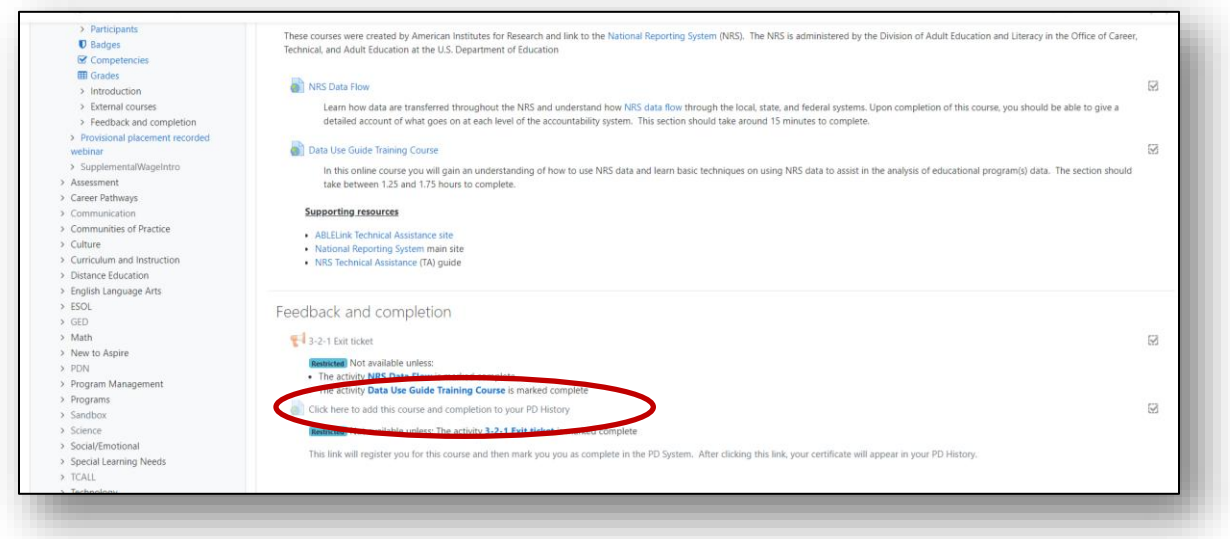

# **DE Class or Lesson Feedback Request**

**This form can be used to request someone from the PDN Staff to sit in on your DE Class or review your DE lesson to provide feedback. To make a request for feedback,**

1. Click on the link that says **DE Class or lesson feedback request.**

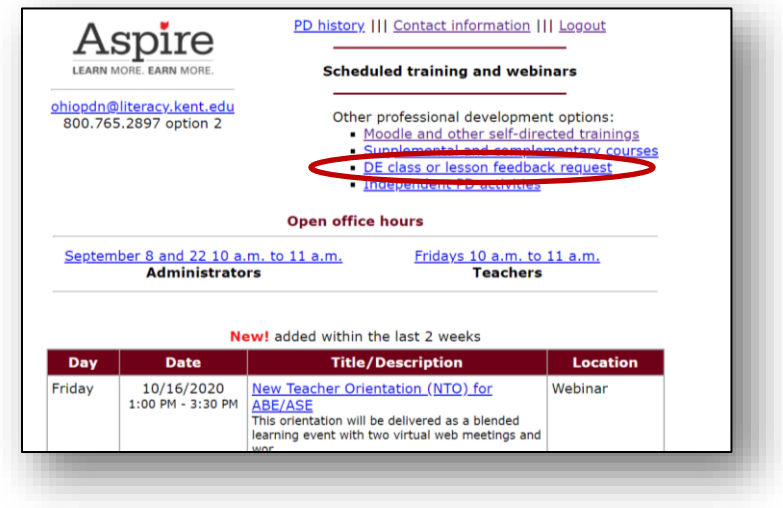

2. Fill in the form providing information about what you would like feedback on. If you have an attachment to include, please upload it from your computer where indicated. Please be as detailed as possible so we can find the person who will be able to provide the most relevant feedback! Once you have filled out the form, click on the "submit request" button.

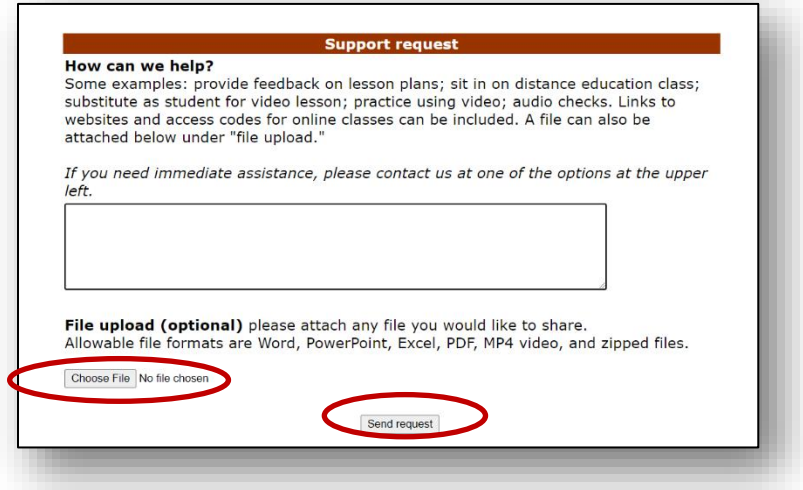

3. After submitting this form to the PDN, you will receive a confirmation that your request has been received, and that you will be contacted by the PDN shortly. This would be a good time to edit your PD History, as this is the information that the PDN staff member will use to contact you.

## **Registering for an Independent Activity**

**An independent activity would be used for a training that you did not register for through the PDN calendar. This might include a national conference, or a webinar or training given by a non-Aspire organization. You can register for Individual Activities before or after the training, however, you must register before you send your certificate in.** 

1. After clicking on the **Register link,** click on the **Independent PD activities** link.

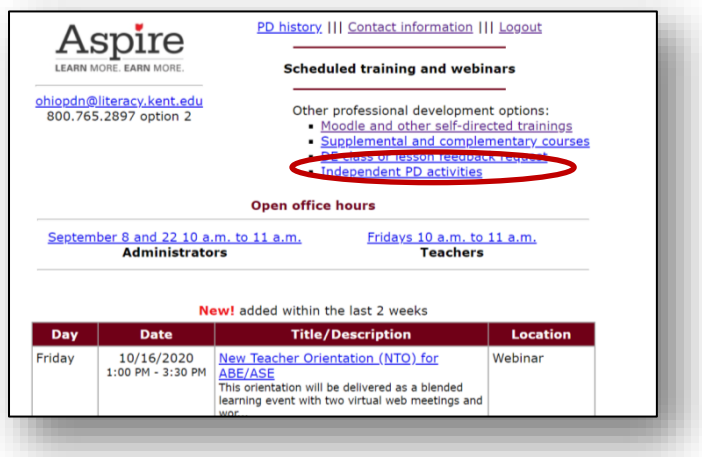

2. Fill in all the information you can about the activity. Please be sure to fill this in as completely as possible, including your purpose for completing activity. After completing the form, click on the gray **Submit form to Ohio PDN** button. Once this form is submitted, this activity will be displayed on your PD History as in progress.

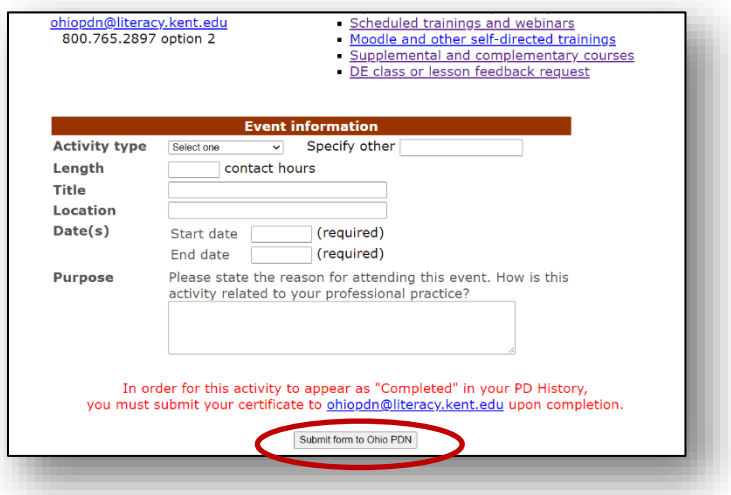

3. Once you have completed the activity, please send a copy of your Certificate of Completion to [ohiopdn@literacy.edu.](mailto:ohiopdn@literacy.edu) Your PD History will not show this activity as complete until you send in your certificate.

<span id="page-18-0"></span>**Canceling a Professional Development Event Registration If you register for an event, and something comes up where you cannot attend, you can cancel your registration online! Please try to cancel your registration as soon as possible. To do this through the [PD system,](http://mercury.educ.kent.edu/database/rcn/registrations/login.cfm)** 

- 1. To cancel your registration, you will need to first log in to the [PD System.](http://mercury.educ.kent.edu/database/rcn/registrations/login.cfm)
- 2. Once you have logged in, your PD History will be displayed on the landing page. Look through the list of trainings you have registered for and click on the link of the name of the training you wish to cancel.

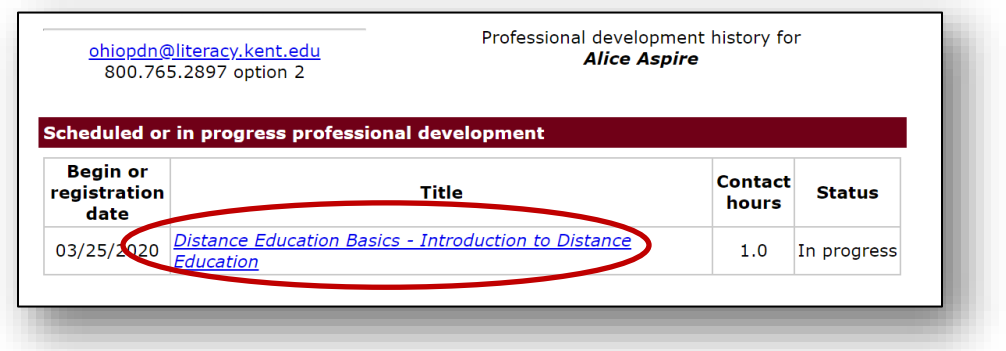

3. Once you have clicked on the link, the Registration Confirmation page will come up. Click the **Cancel Registration** link at the top of the page.

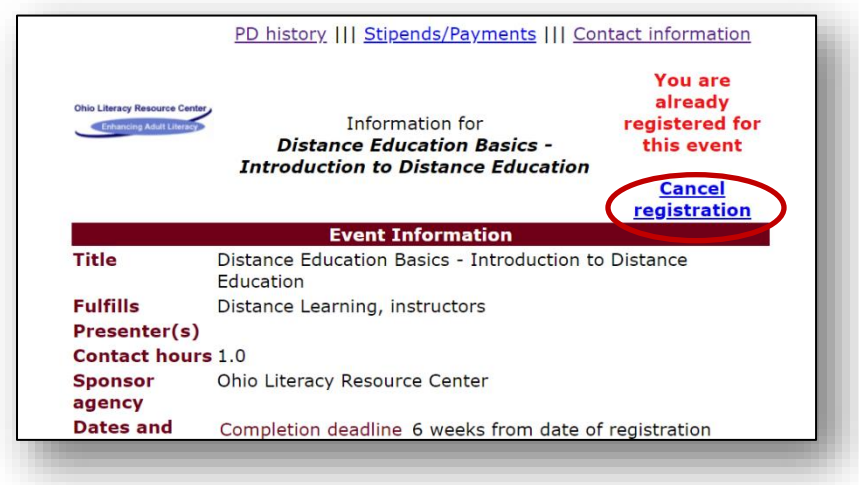

4. Click the gray **Confirm Cancellation** button at the top of the screen.

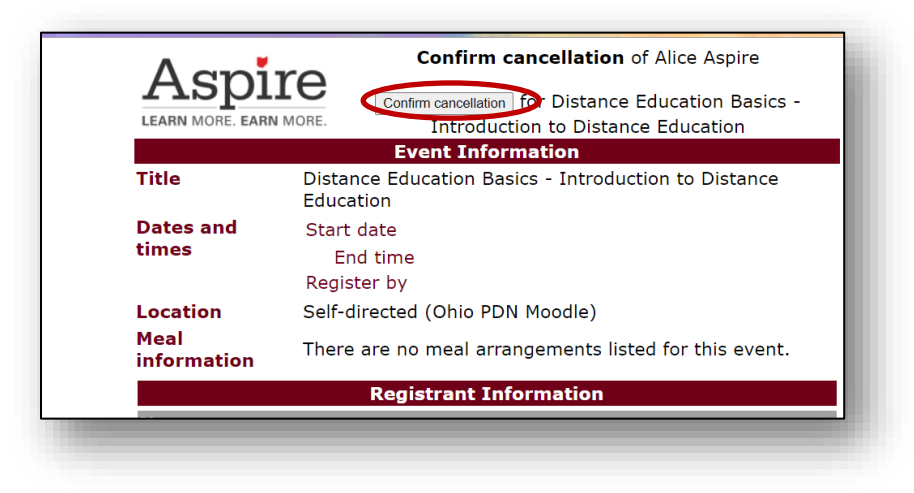

<span id="page-19-0"></span>The "Cancel registration link" will be available up through the day before the schedule event. If you must cancel after this point, please let us know either by email [\(ohiopdn@literacy.kent.edu\)](mailto:ohiopdn@literacy.kent.edu) or via telephone (800-765-2897 option 2) If you do not cancel the training, your PD history will be marked as a No Show, and your program may be charged for costs associated with the event.

## <span id="page-20-0"></span>**Locating registration information for an event**

**Generally speaking, you will not receive a confirmation email after registering for an event. The information you need to know about the event will be located in the Registration Confirmation page. But what do you do if you registered for the event, but closed it out without looking at the information? Follow the steps below to view details about the training you registered for.** 

1. To return to the registration confirmation you will need to first log in to the [PD](http://mercury.educ.kent.edu/database/rcn/registrations/login.cfm)  [System.](http://mercury.educ.kent.edu/database/rcn/registrations/login.cfm) Once you've logged in, the landing page will contain your full PD history. Click on the name of the training you need information about.

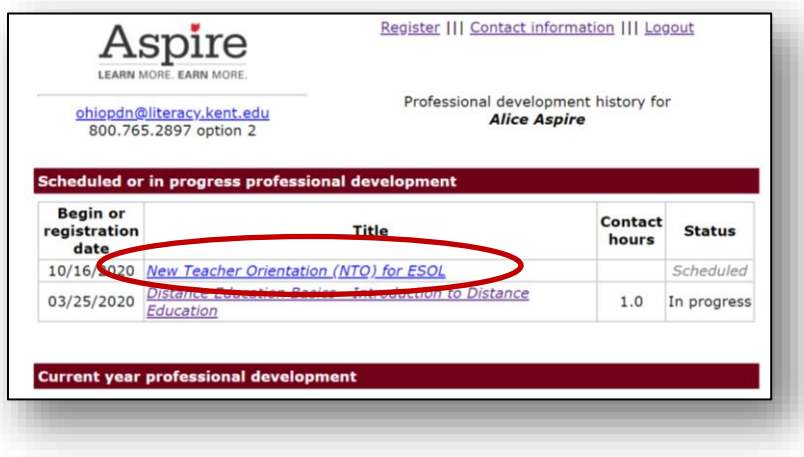

2. This will take you back to the registration confirmation page. You can now view the details about the event including time and date information, relevant prerequisites, a training summary, and other pertinent details about the training. If you have viewed this page and still have questions about the details of the training you are registered for, please feel free to reach out to the PDN at [ohiopdn@literacy.kent.edu](mailto:ohiopdn@literacy.kent.edu) or 1-800-765-2897 option 2.

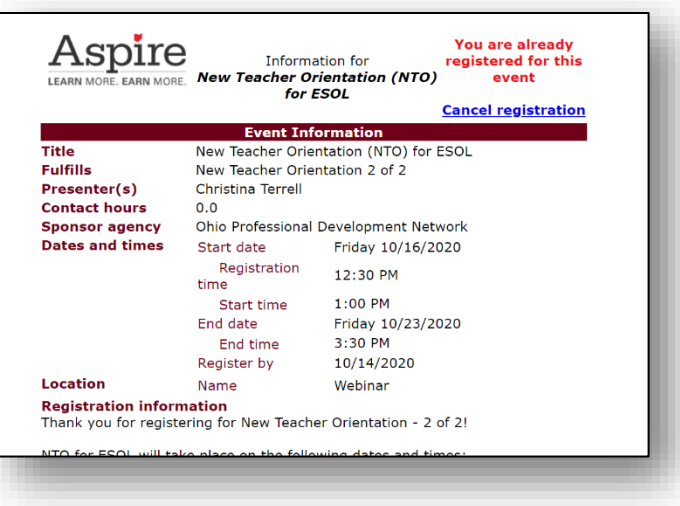

# <span id="page-21-0"></span>**Professional Development History**

**Your professional development history provides a complete record of the professional development you have completed in your time in Aspire. Once you have a [PD system](http://mercury.educ.kent.edu/database/rcn/registrations/login.cfm) ID in Aspire, you do not need to get a new one if you change programs or leave and come back. You can simply sign into your original system ID and update your Program name. This way any Professional Development you have done with other programs will stay with you. If you need assistance with this process, see the sections on [requesting your Aspire](#page-5-0) [system ID](#page-5-0) or [updating your contact information](#page-7-0) or contact [Ohio Aspire](#page-2-1) PDN [technical assistance.](#page-2-1)**

## <span id="page-21-1"></span>**Viewing your Professional Development History**

1. To access your Professional Development History, you must simply log in to the [PD System.](http://mercury.educ.kent.edu/database/rcn/registrations/login.cfm) Your PD History is now listed on the landing page. In progress PD activities are listed at the top of the page, followed by Current fiscal year PD activities. Previous fiscal year PD activities are listed at the bottom of the page.

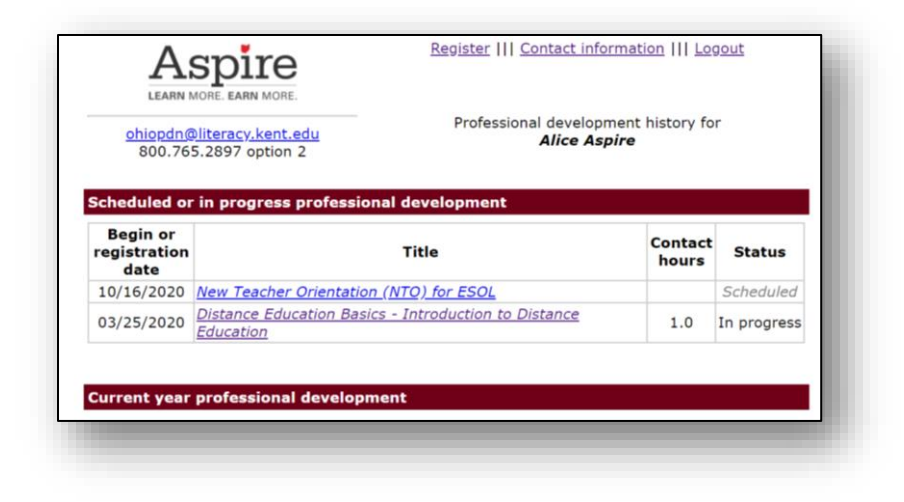

## <span id="page-23-0"></span>**Accessing past PD certificates**

Many PDN courses provide a certificate right in your PD History. In this section we will show you how to determine if a certificate is available, and if its not, how to determine whether it should be or not.

**1.** To locate a certificate, simply look next to the name of a training.

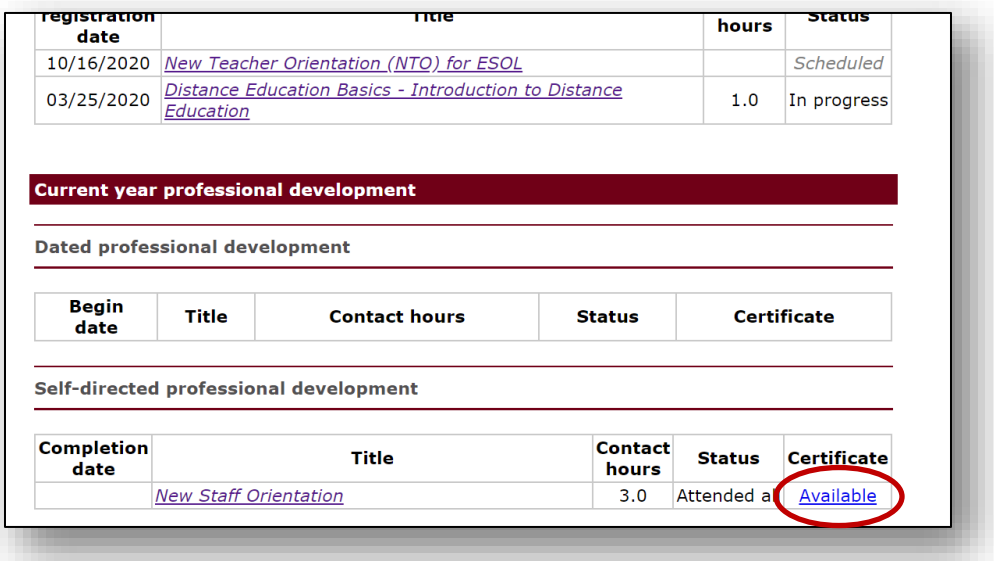

2. If the certificate has a link that says **Available**, simply click on the link to access your certificate. You will then see a printable certificate that can be printed out or saved to your hard drive for easy access. Just open the certificate, right click anywhere on the certificate and choose **print** or save as to save it to your computer.

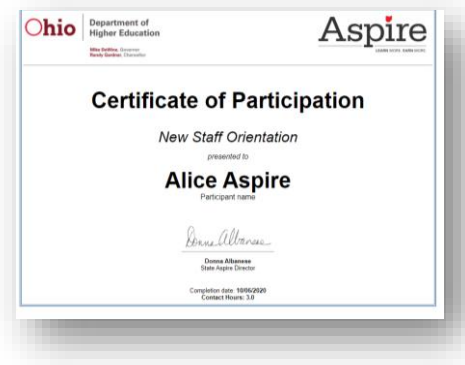

3. If a training has already been marked complete, but doesn't have a certificate available, there could be a few reasons for this:

1. If it is an in-person training that occurred recently, you may need to complete an exit ticket in order to access your certificate.

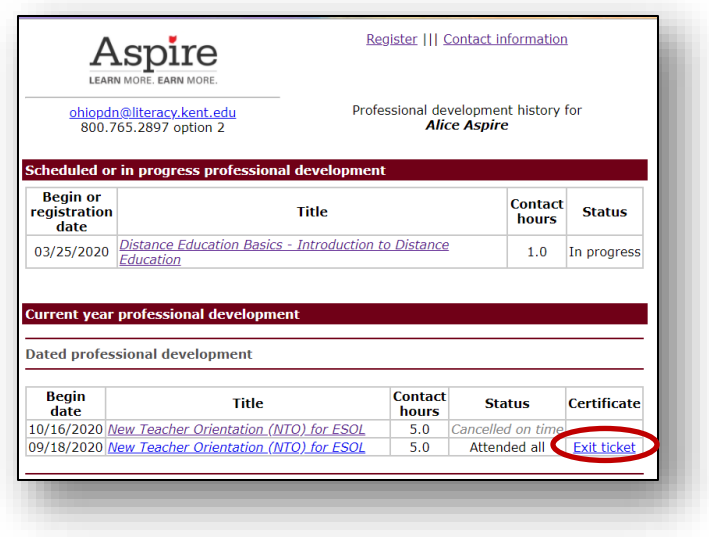

Click on the **Exit ticket** link, complete the form, and then click **Submit response form.** Once the exit ticket is complete, your certificate should be available. If you've completed the exit form and your certificate is not available, please contact the PDN for further assistance.

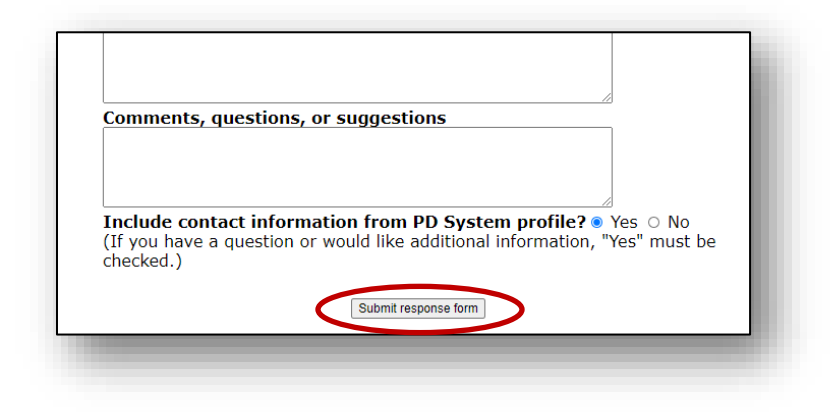

3. If a training is provided by an organization outside of the PDN The PDN is unable to provide a certificate for a training that was provided by another organization. Because of this, if a training was provided by an outside vendor, you won't see the option to view the certificate for this training. For these sorts of trainings, you will want to keep either a digital or physical folder for certificates. In the example below, you will see that the TABE 11/12 certification training is marked as complete but does not have a link for a certificate available. We also do not provide a certificate for any course registered for as an Individual Activity.

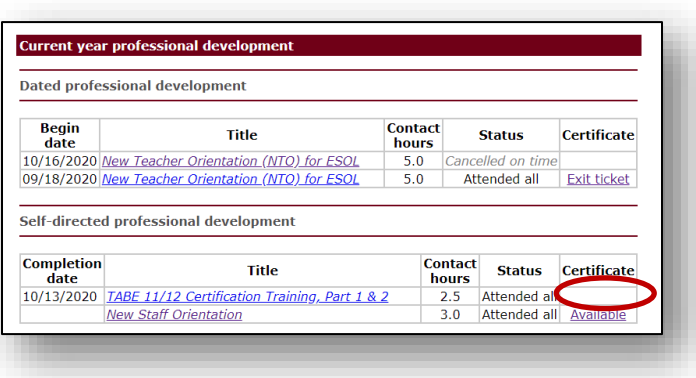

**There are some other circumstances in which a certificate may not be available in your PD History. If neither of the above situations apply and you believe a certificate should be available for a particular course, please contact the PDN directly for assistance.** 

## **Glossary of PD History Statuses**

<span id="page-25-0"></span>**The PD History does not just provide a list of trainings. It also provides the status of each event. Below is a glossary of all the statuses you might find in your PD History and what they mean.** 

- **Attended All**-This means you have attended and completed a professional development activity. No further action is required.
- **Attended Part**-This means you attended a training but left early. If you receive an attended part for a required training, you will need to attend the training again to meet the requirement.
- **Cancelled on Time**-This means you have cancelled your registration for a training, giving the appropriate amount of notice.
- **Cancelled Late**-This means you have cancelled your registration for a training at the last minute.
- **Complete Exit Ticket-**After completing many of our activities, an exit ticket style evaluation is required to be completed. If you see a prompt to complete an exit ticket, that means you need to click on the link and complete the evaluation in order to access your certificate.
- **Complete Response Form**-After completing certain Alternative Delivery Activities, participants must complete a response form. Clicking on this link enables you to complete the form right in the [PD system.](http://mercury.educ.kent.edu/database/rcn/registrations/login.cfm) If you see this next to an activity in your PD history, this means you must complete this form and return your PD materials before you can be marked as complete.
- **Completed**-This means the same as attended all. This will generally appear for Individual Activities after the proper documentation has been sent.
- **Did not complete-**This means you started an activity that is no longer available or that was registered for in a previous fiscal year and did not complete the activity. This status can be updated if you think it is incorrect. If you see this in your PD History and believe you completed the course, you may contact the PDN to provide proof of completion or for further assistance.
- **Duplicate**-This means you have registered for the same thing twice. Items marked duplicate will automatically be removed from your PD History periodically.
- **Facilitated-**This means you attended a training as a speaker or facilitator.
- **In progress**-This means you have registered for an activity but have not yet provided what is required for the training to be marked as complete. For more guidance on how to get your PD History updated, please refer to the section
- **Materials not yet returned-** This means you have registered for an Alternative Delivery training that requires materials to be sent to you and have not returned the materials to our office yet. Once we receive the materials in our office, we will update the status. In order to be marked complete for a training and receive a certificate, you must return the materials and complete the response form.
- **No Show**-This means you registered for a training and did not attend a training, nor did you contact the PDN to cancel your registration. To avoid doing this, please contact us if you need to cancel for any reason even if it's on the day of the training. We understand things happen, but it helps us to know how many people we should be expecting.
- **Scheduled-**This means you are currently registered for a training, but it hasn't occurred yet.
- **View Certificate-**For many alternative delivery trainings, you can view your certificate right in the [PD system!](http://mercury.educ.kent.edu/database/rcn/registrations/login.cfm) If you see this link next to a training, you can click on it to access your certificate for the activity. You will still want to save the certificate to your computer for your own records.

# <span id="page-27-0"></span>**Updating Your PD History**

**You know you completed that training, so why does your PD History still say the course is "in progress?" Chances are you have not yet taken the steps to get marked as complete!**

#### **For Self-directed Moodle courses**

Most self-directed Moodle attendance status can be updated automatically right in the Moodle! To do so:

1. Go to the [Moodle.](https://www.ohioaspire.org/online/login/index.php) Log into your Moodle account using your Moodle credentials. If you know your login information, enter it here and click "submit," then skip to step 3. If you don't remember your login information, click on this link to allow you to search for your account by username or email.

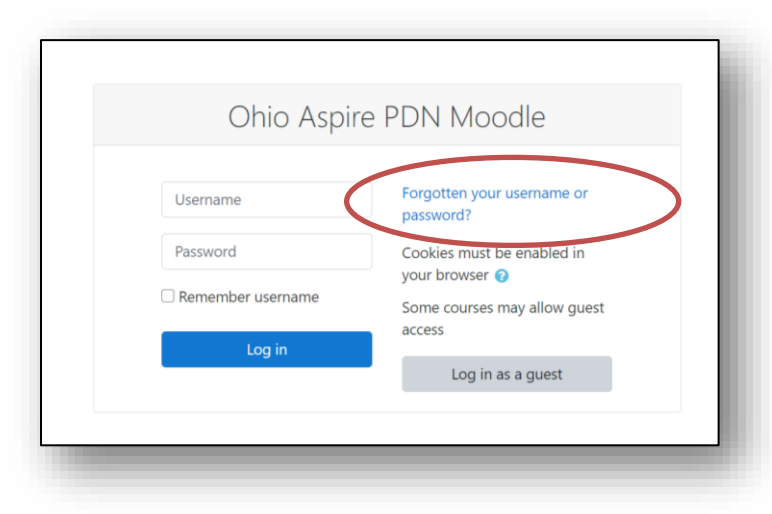

- 2. If you don't have your Moodle credentials, you may request them on this page. You may search by either the email address associated with your account with your Moodle account, or by your Moodle username.
	- **Search by username-** your username is usually your first initial and last name. If you have a common last name, it would be your first initial last name and a number. For example, Alice Aspire would be aaspire. However, if her sister Ann Aspire started working for Aspire, Ann's username would be aaspire2.
	- **Search by email-** If you don't know your username, you can use the email address associated with your account to request a password reset. If you request a password reset and don't receive the email, you may want to check your spam mailbox to make sure the automated email didn't get directed there. Otherwise, if you have other email addresses that you use, you may want to try those. The email address associated with your Moodle account is usually the one listed as your primary address in the [PD system.](http://mercury.educ.kent.edu/database/rcn/registrations/login.cfm)

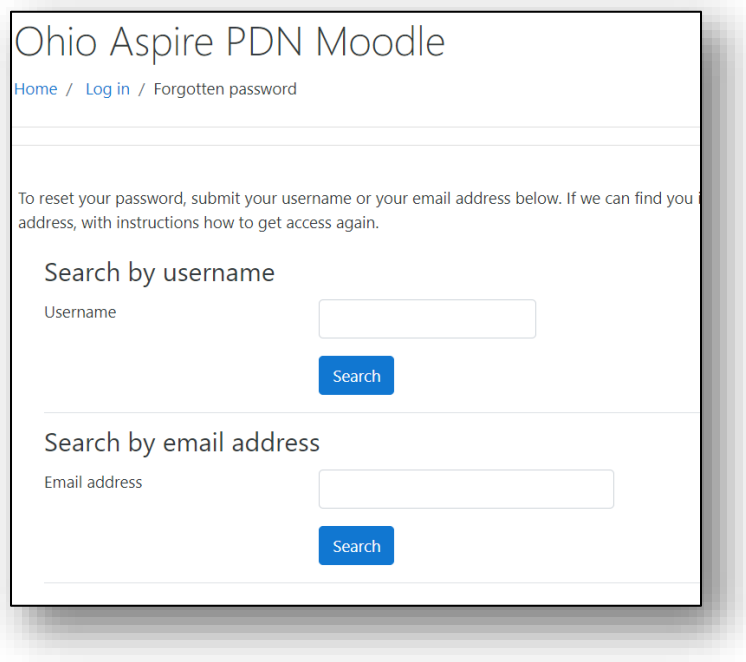

3. Once you are logged into the Moodle, you will see a list of all the courses you have accessed. Click on the one you'd like to update in your PD History.

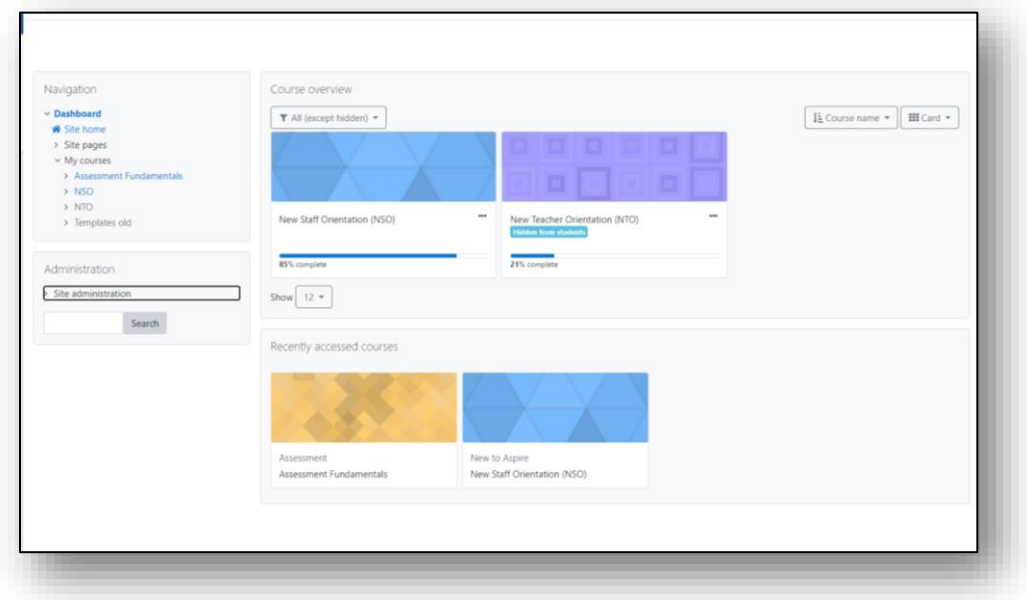

4. Scroll down to the bottom of the course page, checking to make sure all the check marks on the righthand side of the page are checked. If any check marks are missing, make sure to complete that part of the course. Once all required parts of the course have been completed, the "Mark as complete in [PD system"](http://mercury.educ.kent.edu/database/rcn/registrations/login.cfm) link will be available to click. Click on the link to have your PD History automatically updated.

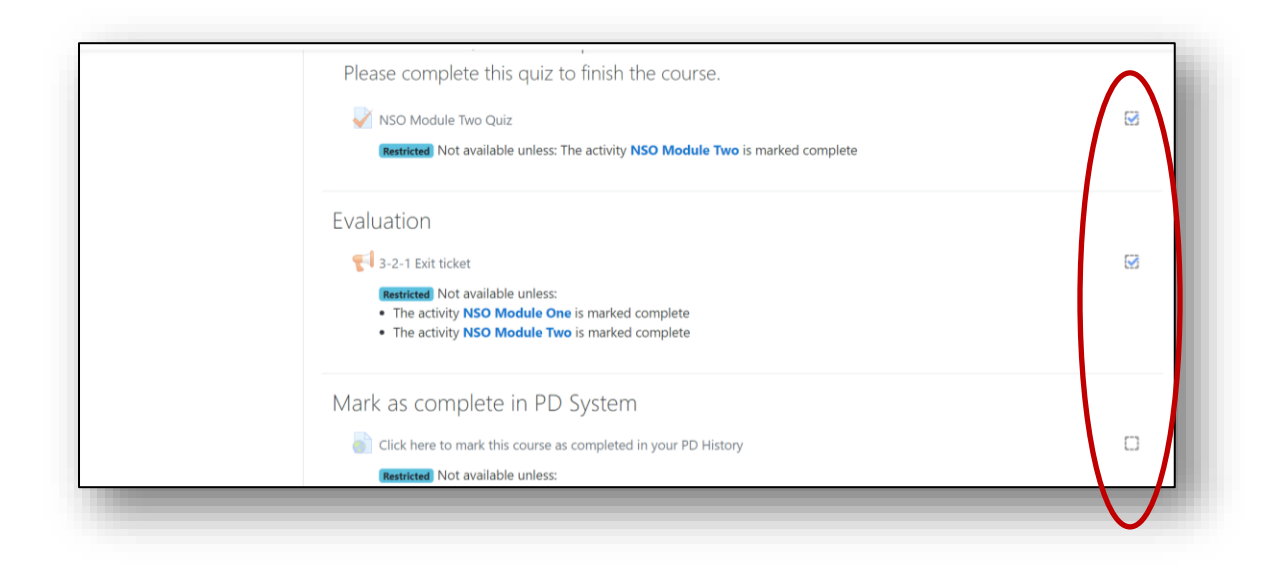

5. Clicking on this link will take you back to your PD History. The course in question should now be marked as complete and there should be a link to the certificate.

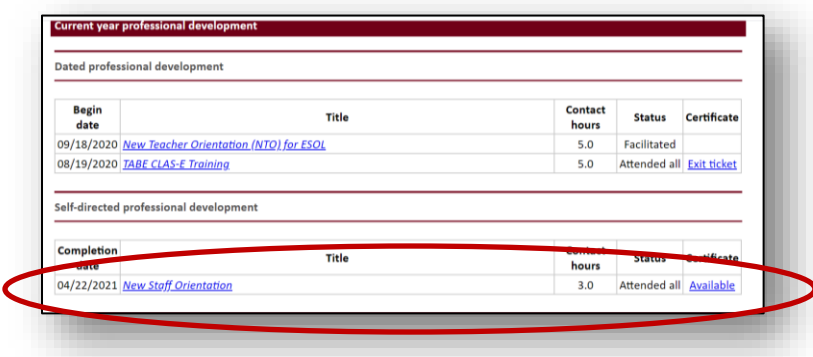

**For courses located outside of the Moodle**

**For any course not completed within the Ohio PDN Moodle, you must still send certificates of completion in order for your PD History to be updated. Courses you may need to send a certificate in for might include:**

- Courses you can register for on the Ohio Aspire PD Calendar but are provided by other vendors for example, the TABE 11&12 Certification course or the CASAS training.
- Any independent activity you register for (online or in person
- Older versions of current Aspire training (for example, if you completed NTO in 2012 but it is still marked as in progress, email us a copy of the certificate of completion.

Certificates should be sent to **[ohiopdn@literacy.kent.edu](mailto:ohiopdn@literacy.kent.edu)** and we will make every attempt to get your PD History updated promptly. We usually don't send confirmation emails to show your PD History has been updated, so if you make sure your PD History has been updated, you can do so by logging in to the [PD system.](http://mercury.educ.kent.edu/database/rcn/registrations/login.cfm)

# **Director Access**

**Director Access is given to the administrator of every program. Only one person from each program can have Director Access at any given time. This access allows the administrator to add new [PD system](http://mercury.educ.kent.edu/database/rcn/registrations/login.cfm) users, view staff PD histories, change staff statuses, assign Distance Education roles, and generate various reports. If you have Director Access, it will be listed at the top of the screen, as seen below.** 

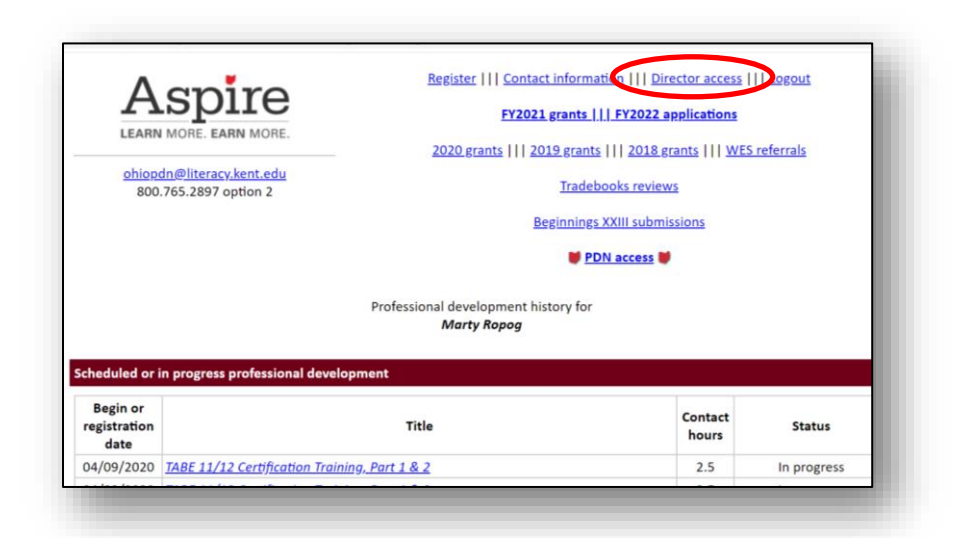

From the landing page in Director Access, there are a number of useful features. Directors can access recent grants by simply clicking on the link for the grant you'd like to view.

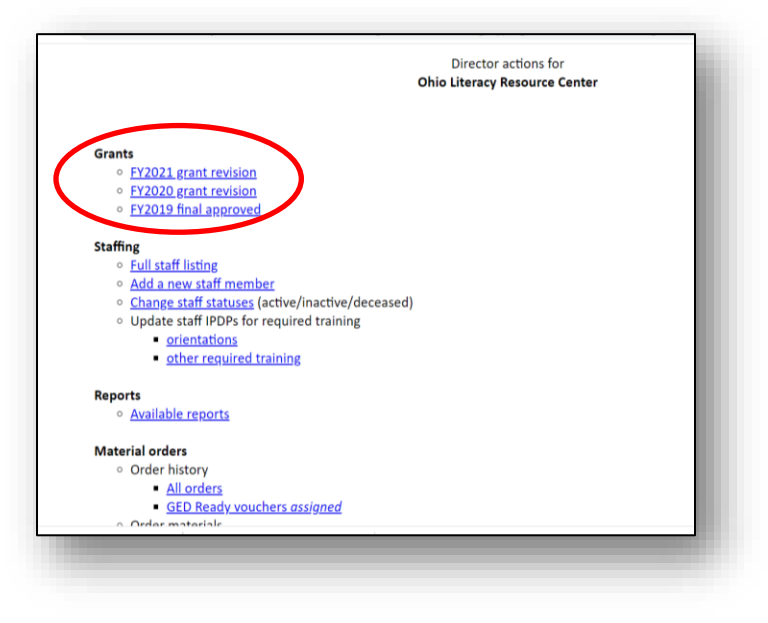

## <span id="page-32-0"></span>**Adding a new staff member**

**New staff members should be added to the [PD system](http://mercury.educ.kent.edu/database/rcn/registrations/login.cfm) as soon as they are hired. Before adding a new staff member, please note: If you are aware that a new staff member has worked for another Aspire program, please do not create a new System ID for this person. Instead you can do one of two things to get this person's system ID updated.** 

- 1. If the person remembers his or her [PD system](http://mercury.educ.kent.edu/database/rcn/registrations/login.cfm) ID information, he or she can log in and update their contact information to update their program information. Once that person has updated their program name to their current program, you will be able to see them on your list of staff members.
- 2. Contact Ohio Aspire [PDN technical assistance.](#page-2-1) They will be able to update the program information for you so that this person is listed as a member of your staff. Doing this not only prevents duplicate records but provides you with access to your new staff member's entire PD history.

Once you have verified that a person has not previously worked for an Aspire program, you can move on to adding this person to the system. To do this, please take the following steps:

- 1. To add a new staff member, you first must log in to the [PD System.](http://mercury.educ.kent.edu/database/rcn/registrations/login.cfm)
- 2. Click on the **Director Access** link at the top of the screen.

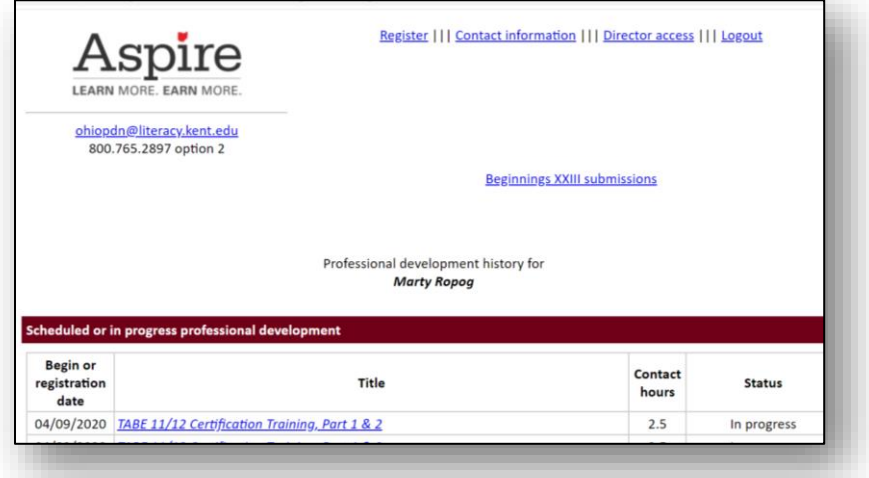

3. The main Director Access screen is pictured below. Click the **Add a new staff member** link.

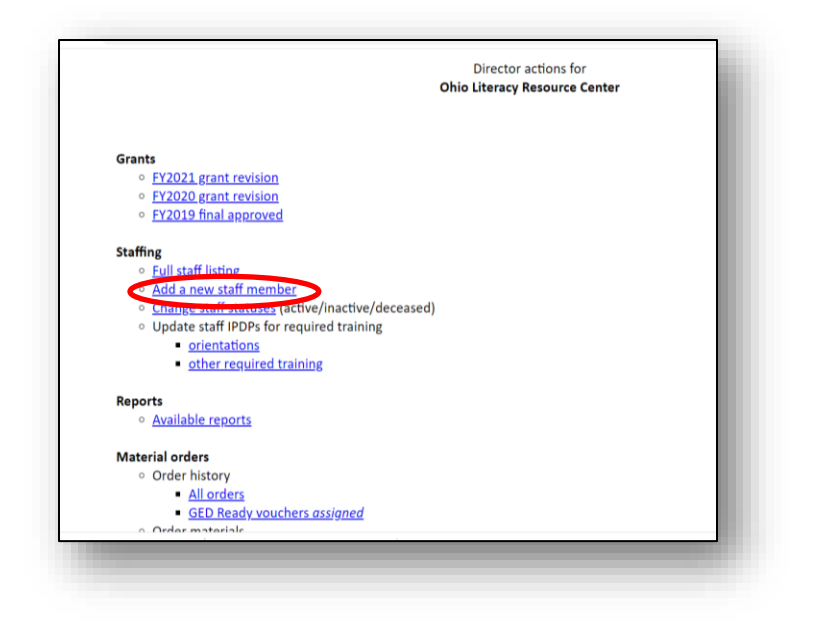

- 4. Fill in as much information about your staff member as you have available. When you add their name, please note that they will need to spell it exactly as you do every time they log in to the system (including how it's capitalized.) Using their full name with the first letter of the first and last name capitalized is good standard practice. Most of the information on this screen can be edited or filled in later, but please be certain to provide at least their name, the program name, and their email address when creating their account.
- 5. Click on the **Enter new staff member** button.

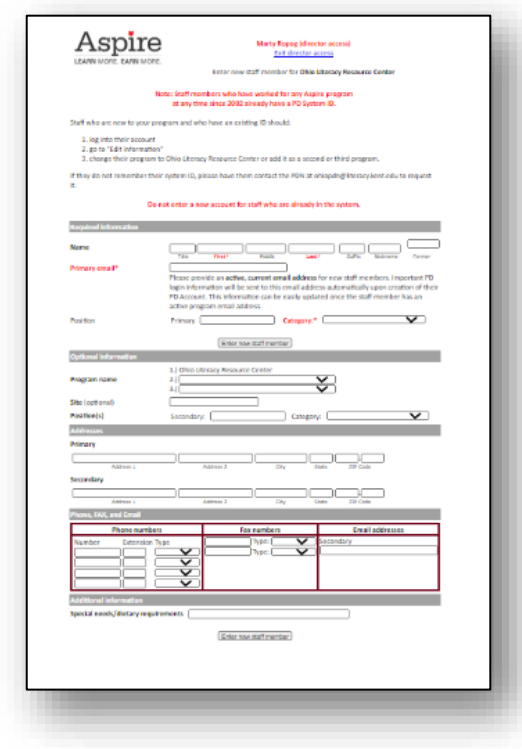

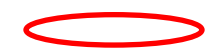

6. After clicking the **Enter new staff member** button, the screen that appears will give you the System ID number of your new staff member in red at the top of the screen. The staff member will receive an automated email from us, with their login information as well as links to several important links to access resources.

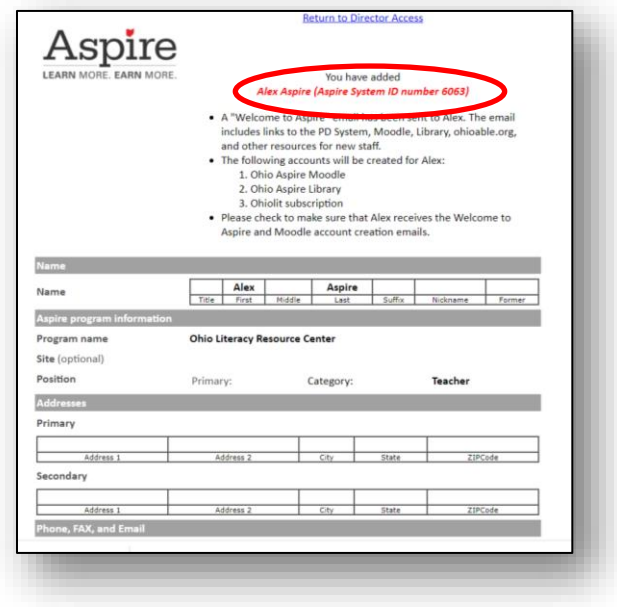

## <span id="page-34-0"></span>**Changing Staff Statuses**

**Do you have a staff member that is no longer a part of your program, but still shows up as active on your staff list? In Director Access, you have the ability to update the status of all staff members listed as part of your program.** 

- 1. To change a staff status, you first must log in to the [PD System.](http://mercury.educ.kent.edu/database/rcn/registrations/login.cfm)
- 2. Click on the Director Access link at the top of the screen.
- 3. Click on the **Change staff statuses** link.

4. A listing of your staff will appear. Locate the name of the person whose status

you'd like to change. For each staff member you will have three status options:

**Active-**A staff member currently employed by your program. The word "Active" will appear in green next to an active staff member's name. **Inactive-**A staff member previously employed by your program. This status does not delete them from the [PD](http://mercury.educ.kent.edu/database/rcn/registrations/login.cfm) 

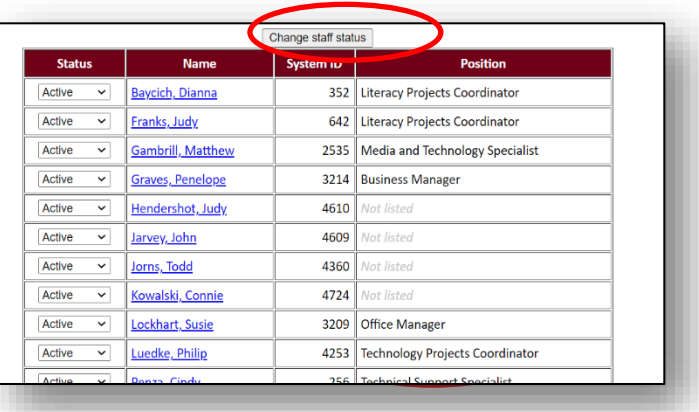

[system,](http://mercury.educ.kent.edu/database/rcn/registrations/login.cfm) but it moves their name to the bottom of the list with other inactive employees. The word "Inactive will appear in red next to the staff member's name.

**Deceased-**This status can be used for deceased staff members. This status removes that staff member from your list of employees.

- 4. Using the dropdown menu, choose the status you'd like to update the person's name to.
- 5. Click on the gray "Change staff status" button at the top of the page.
- 6. A confirmation page will appear, stating the status change has been made. Look at the employee list below to make sure it accurately reflects any changes made.

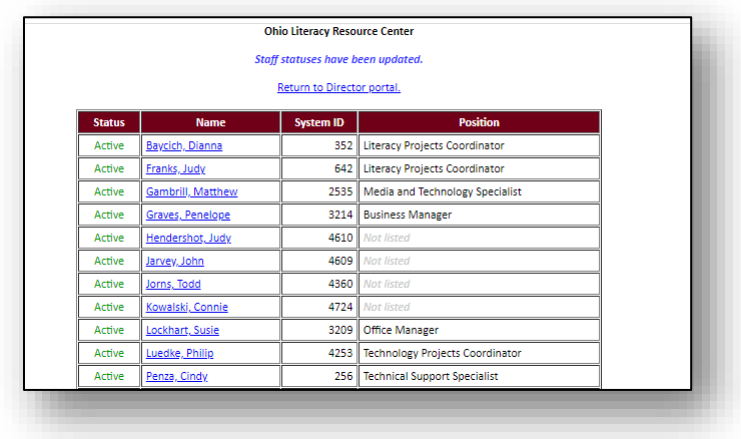

## <span id="page-36-0"></span>**Viewing Staff PD information**

**As a Director, you will want to stay updated on what PD your staff has been participating in. Here is some guidance on the different ways to view your staff's PD information.** 

#### **To View an Individual's PD History:**

- 1. To view an individual's PD information, you first must log in to the [PD System.](http://mercury.educ.kent.edu/database/rcn/registrations/login.cfm)
- 2. Click on the Director Access link at the top of the screen.
- 3. Click on the name of any staff member.

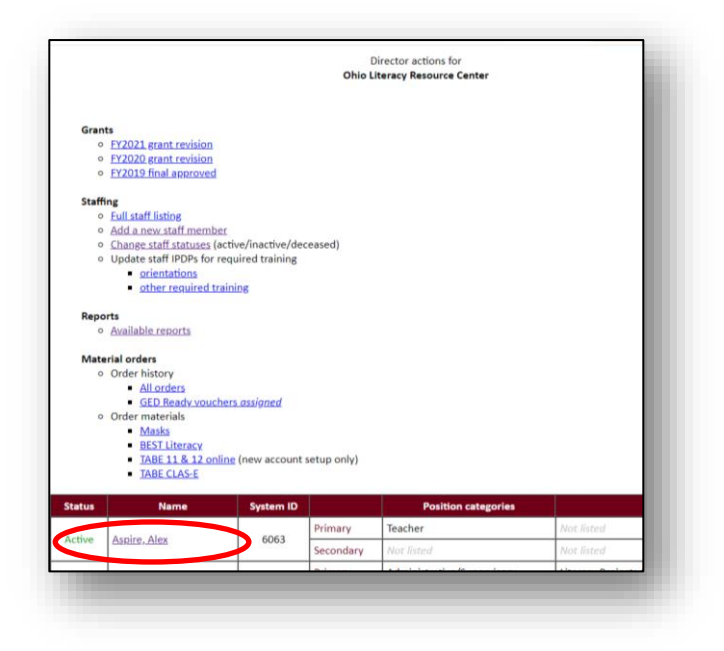

4. Doing this will give you access to this staff member's contact information and PD history. To view this person's PD History, click the link at the top of the page.

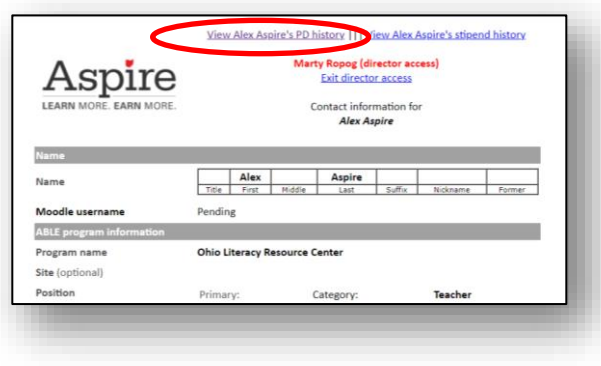

5. You will now be able to view the status of all professional development this person has taken.

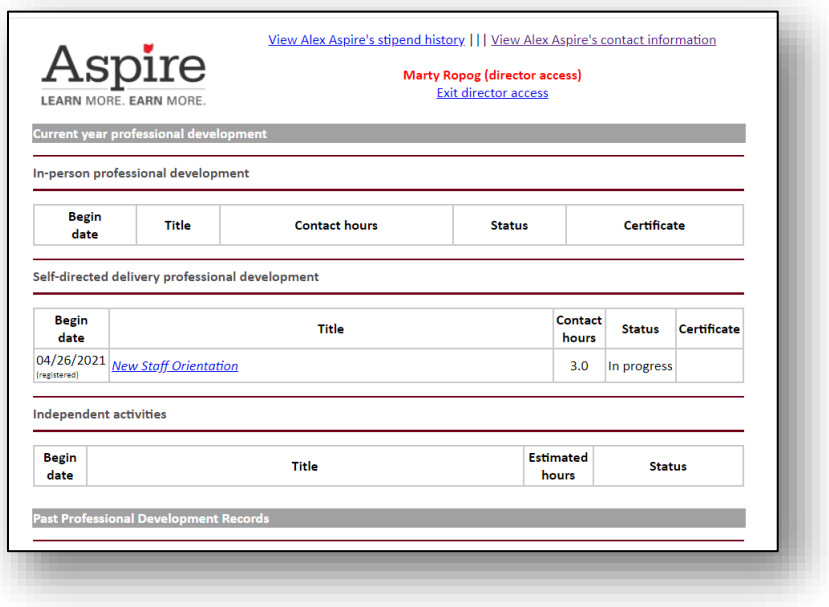

### **To View PD Information about Multiple Individuals:**

The **Reports** section of your Director Access allows you to access PD information about your staff in several different formats to give you the information you need.

- 1. To view staff information, you first must log in to the [PD System.](http://mercury.educ.kent.edu/database/rcn/registrations/login.cfm)
- 2. Click on the Director Access link at the top of the screen.
- 3. Click on the **Reports** link.

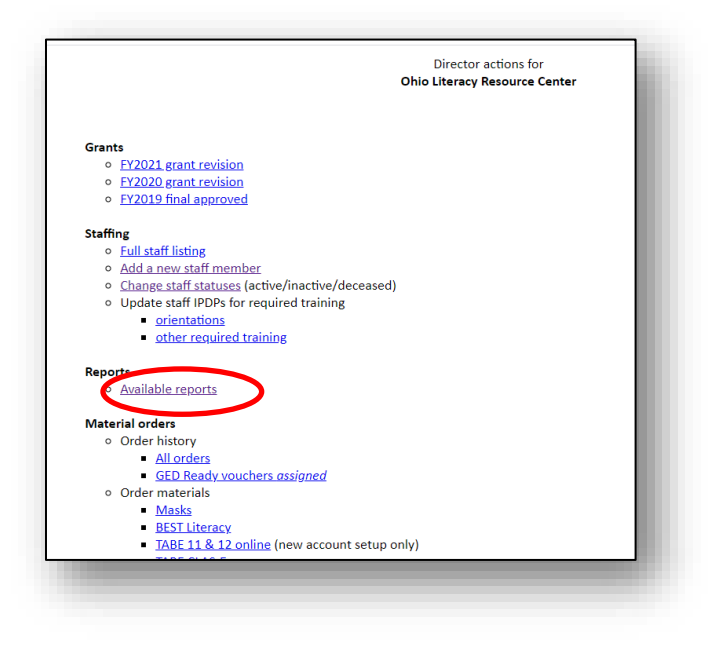

4. Choose the report you would like to view. A short description of each report is provided, however if you would like more detail on what information the reports provide, or you have a specific report in mind that you'd like to request, please contact Ohio Aspire [PDN technical assistance.](#page-2-1) 

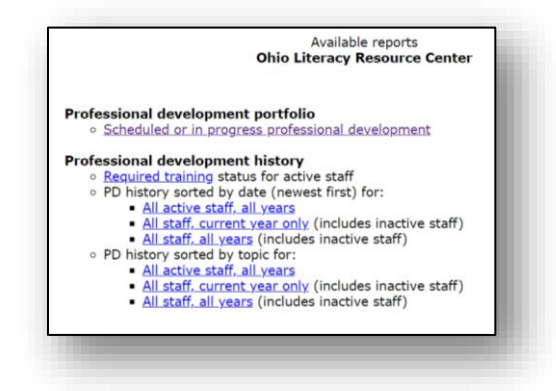

<span id="page-38-0"></span>5. Once you have chosen a report, it may take a moment to load the data, so please be patient. A page will come up with the information you requested. This information can be printed for later use, or the report can just be pulled again when you need it.

#### <span id="page-39-0"></span>**Material Orders**

**Sometimes materials are made available for programs through ODHE or the PDN. When those materials are available, they can be ordered through your Director Access.** 

#### **To order materials:**

1. Under "Material orders" click on the link for the material you'd like to order.

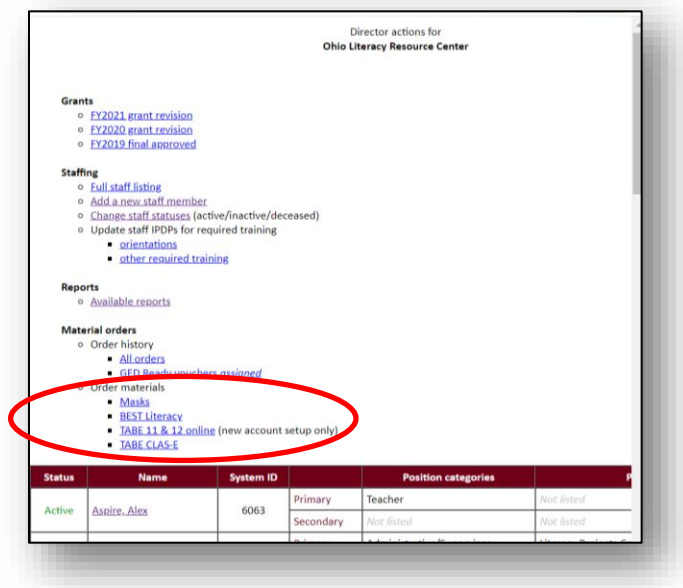

2. Enter the quantity you'd like to order. Please don't order more than your program really needs, so the materials will be available for other programs who may also need them. If there is a set quantity of the materials that programs are allowed to request, it will be listed under "max per order." Check to make sure the shipping and contact information are correct. Once you've done that, click the gray "review order" link at the bottom of the page.

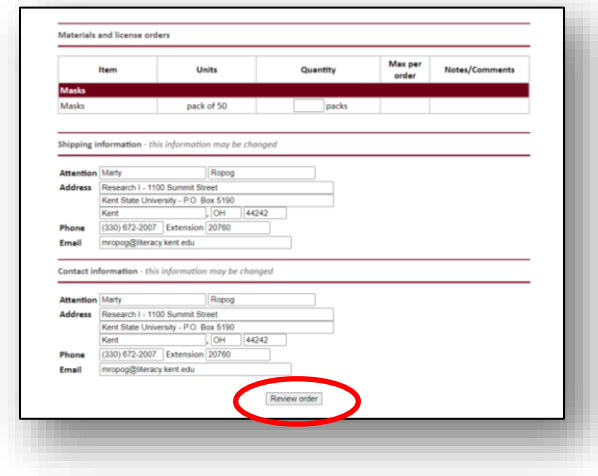

3. If everything looks correct on this final page, go ahead and click the gray "Place order" button at the bottom of the page. Once your order has been placed, you will be contacted by the PDN regarding the status of your order.

#### **Viewing your Order History**

## **You can look back at your material orders any time. This feature can be useful for confirming an order went through.**

- 1. To view your order history, you first must log in to the [PD System.](http://mercury.educ.kent.edu/database/rcn/registrations/login.cfm)
- 2. Click on the Director Access link at the top of the screen.
- 3. Under the **Order History** section, click on the "All orders" link.

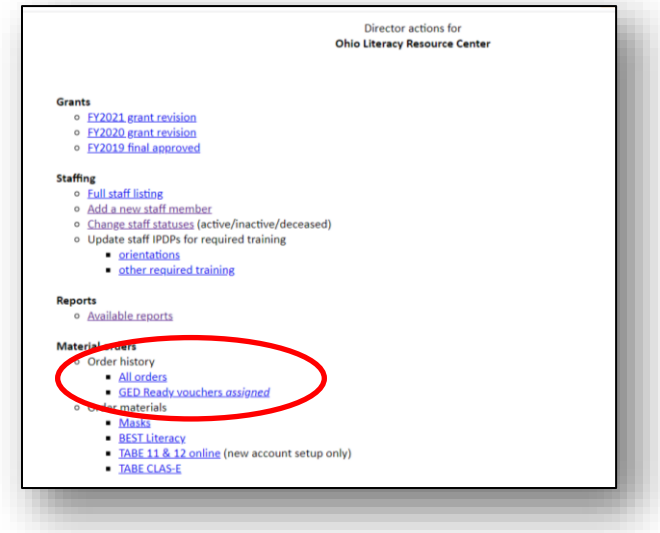

4. After clicking on this link, you will see a list of all past orders your program has made. On this screen, you will see a list of all materials you have ordered from the [PD system](http://mercury.educ.kent.edu/database/rcn/registrations/login.cfm) as well as the status of that order. If you have any questions regarding the status of any of these orders, please reach out to the Ohio PDN for additional assistance.

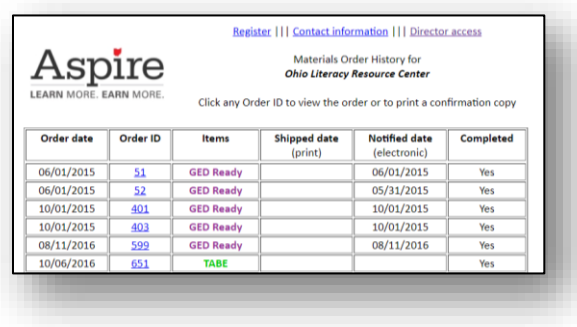